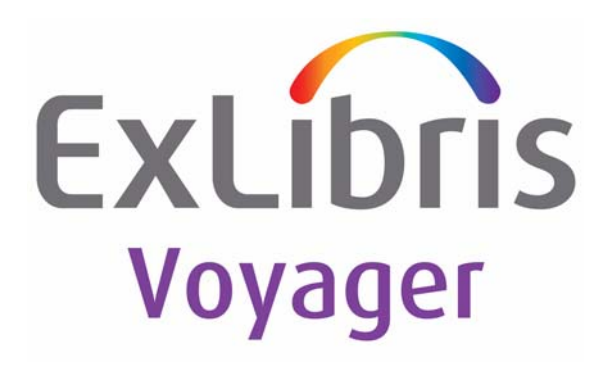

## **Voyager® ImageServer User's Guide**

July 2011

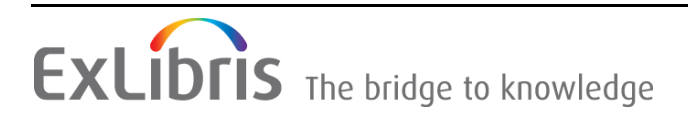

## **CONFIDENTIAL INFORMATION**

The information herein is the property of Ex Libris Ltd. or its affiliates and any misuse or abuse will result in economic loss. DO NOT COPY UNLESS YOU HAVE BEEN GIVEN SPECIFIC WRITTEN AUTHORIZATION FROM EX LIBRIS LTD.

This document is provided for limited and restricted purposes in accordance with a binding contract with Ex Libris Ltd. or an affiliate. The information herein includes trade secrets and is confidential.

## **DISCLAIMER**

The information in this document will be subject to periodic change and updating. Please confirm that you have the most current documentation. There are no warranties of any kind, express or implied, provided in this documentation, other than those expressly agreed upon in the applicable Ex Libris contract. This information is provided AS IS. Unless otherwise agreed, Ex Libris shall not be liable for any damages for use of this document, including, without limitation, consequential, punitive, indirect or direct damages.

Any references in this document to third-party material (including third-party Web sites) are provided for convenience only and do not in any manner serve as an endorsement of that third-party material or those Web sites. The third-party materials are not part of the materials for this Ex Libris product and Ex Libris has no liability for such materials.

## **TRADEMARKS**

"Ex Libris," the Ex Libris bridge, Primo, Aleph, Alephino, Voyager, SFX, MetaLib, Verde, DigiTool, Preservation, URM, ENCompass, Endeavor eZConnect, WebVoyáge, Citation Server, LinkFinder and LinkFinder Plus, and other marks are trademarks or registered trademarks of Ex Libris Ltd. or its affiliates.

The absence of a name or logo in this list does not constitute a waiver of any and all intellectual property rights that Ex Libris Ltd. or its affiliates have established in any of its products, features, or service names or logos.

Trademarks of various third-party products, which may include the following, are referenced in this documentation. Ex Libris does not claim any rights in these trademarks. Use of these marks does not imply endorsement by Ex Libris of these third-party products, or endorsement by these third parties of Ex Libris products.

Oracle is a registered trademark of Oracle Corporation.

UNIX is a registered trademark in the United States and other countries, licensed exclusively through X/Open Company Ltd.

Microsoft, the Microsoft logo, MS, MS-DOS, Microsoft PowerPoint, Visual Basic, Visual C++, Win32, Microsoft Windows, the Windows logo, Microsoft Notepad, Microsoft Windows Explorer, Microsoft Internet Explorer, and Windows NT are registered trademarks and ActiveX is a trademark of the Microsoft Corporation in the United States and/or other countries.

Unicode and the Unicode logo are registered trademarks of Unicode, Inc.

Google is a registered trademark of Google, Inc.

Copyright Ex Libris Limited, 2011. All rights reserved.

Document released: July 2011

Web address: http://www.exlibrisgroup.com

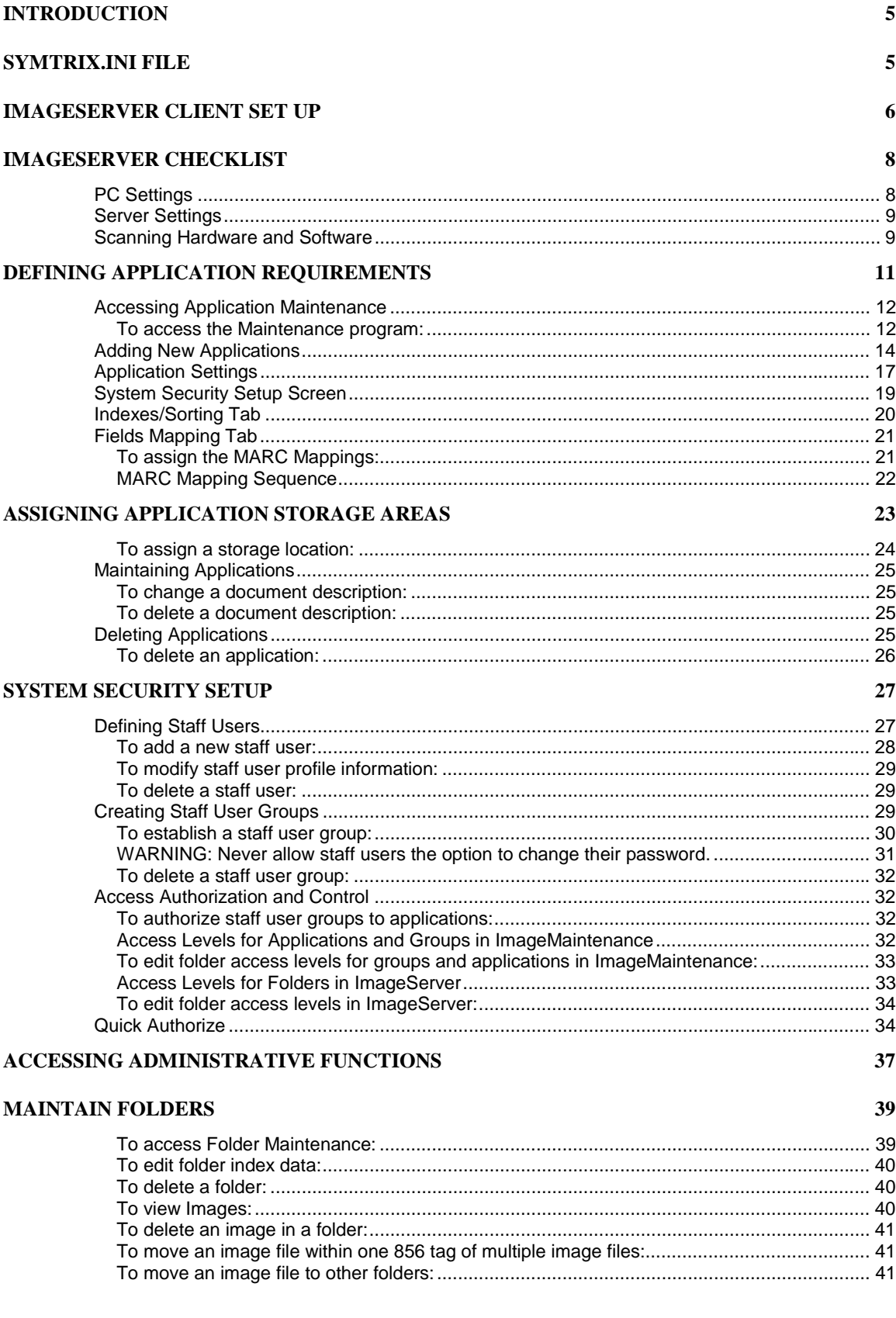

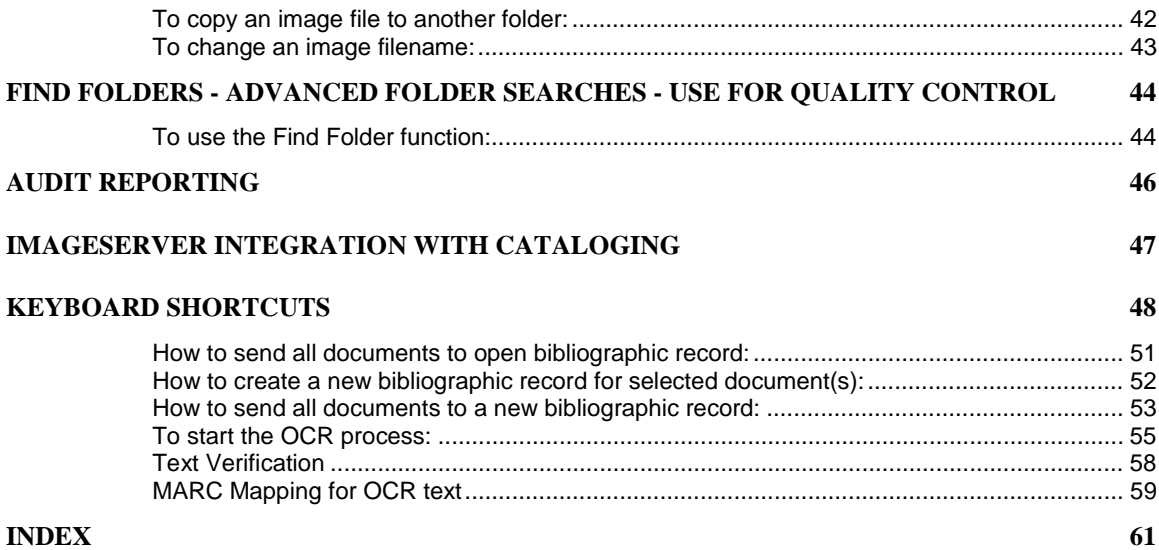

## **Introduction**

<span id="page-4-0"></span>Included below is the following information:

- Symtrix.ini file
- ImageServer client setup information
- ImageServer post-installation checklist

## **Symtrix.ini File**

[Site Information] SiteName=Voyager ImageServer

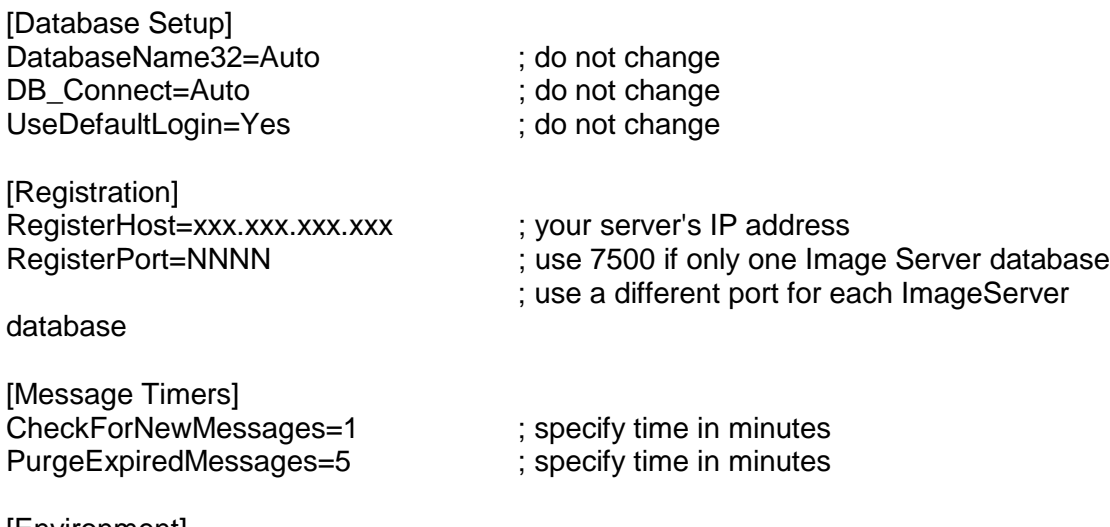

[Environment] ToolBar=-1 ; do not change

[Import Manager] RunFrequency=6 ; do not change

[Full Text OCR]<br>VerifierThreshold=100

[Settings] ThumbnailAllPages=NO

; valid values are between 0 and 999 (See ImageServer Client Setup)

## <span id="page-5-0"></span>**ImageServer Clients Set Up**

The installation instructions for ImageServer and ImageMaintenance are as follows:

1. Before beginning the actual installation process for the new version of ImageServer, you will need to install the latest patch for Oracle ODBC drivers version 8.0.5.0 or 8.0.5.2. At this time the patch is 8.0.5.7.0. To install the patch, unzip the OraPatch.zip file and follow the instructions in the accompanying "read me" file.

**Note:** The previous version of ImageServer also required version 8.0.5.7.0. This means that if you are upgrading from ImageServer 3.5, you may not need to perform this step. To verify the version of the ODBC drivers that you have installed, run the Oracle Installer from the Oracle folder. If Oracle ODBC Driver 8.0.5.7.0 appears in the Installed Products window, you do **not** need to install the drivers patch. Otherwise you must install the patch.

2. If this is a new install (i.e., no previous version of Symtrix on the PC), skip this step and proceed to Step 3. This version does not include online help files, so if you want to use your existing help and .cnt files, you must copy them to a different directory before installing ImageServer.

**Note**: These help files are not Voyager-specific help files; thus, their content has not been tailored to be Voyager-specific. While the information is correct (as of ImageServer 3.5), it does not supply any Voyager-specific context. For more Voyager-specific information, see the ImageServer manual. (A PDF version of the manual is included as part of the standard installation.)

3. Run the Setup.exe file to install the ImageServer clients in your Symtrix directory. This version does not install online help files. This install will require approximately 90 MB of free disk space. During installation, the setup.ini file **must be** in the same folder as the setup.exe file.

**Note:** By default, both ImageServer and ImageServer Maintenance will be installed. If you do not want the ImageServer Maintenance to be installed, you must open the setup.ini file and set the Maintenance variable to False. Then, when the Setup.exe file is run, only ImageServer will be installed.

- 4. Unzip the ImageServer Misc.zip file. Once the file is unzipped:
	- a) Copy the HighBitAsciiOracle.reg file to anywhere on your hard drive. Double-click on the file to run it. This will ensure proper Oracle settings on your local machine. **Note:** Not having these Oracle settings will result in the **Invalid Password** error message when you log into ImageServer.
- b) Copy the SymScan. ini file to your Symtrix directory.
- c) Copy the Symtrix.lic file to your Symtrix directory.
- d) Copy the Symtrix.ini file to your Symtrix directory and modify it as follows:
	- i) Fill out the [Registration] stanza. **RegisterHost** should be set to be your IP address. **RegisterPort** will be 7500 but will need to be changed if your institution has multiple Image Server databases on the same server.
	- ii) **Do not** remove the [Full Text OCR] stanza. It is required to perform OCR functions.
	- iii) **Do not** modify the "Auto" settings in the DatabaseName32 and DB\_Connect parameters.
- 5. Unzip the ImageServer\_Doc.zip file. This file contains the user's manual for ImageServer and ImageMaintenance in PDF format.

You may browse it using Acrobat Reader.

6. If you are upgrading from 3.5 and wish to continue using those online help files, then copy the saved .hlp and .cnt files from step 2 into the Symtrix folder.

## **ImageServer Checklist**

<span id="page-7-0"></span>Following are PC and server settings that must be defined after the installation of the ImageServer client to enable ImageServer's full interaction with Voyager. In addition, there is a section on scanning hardware/software.

## **PC Settings**

1. Verify the values in the symtrix.ini file (found in the symtrix folder on your PC). The symtrix.ini that is used for Image Server version 3.8 has changed. It is recommended that you use the symtrix.ini that comes with your installation package.

See the sample symtrix.ini file on page [5.](#page-4-0) Your settings should match those of the sample file.

2. To view ImageServer links from the Cataloging client via the **Record/Verify Links** function, the **ImageServer Path** in the **Options>Preferences** in Cataloging must be set to either:

> a) http://<your.host.name.here:optionalport>/cgi-bin/scandoc.cgi OR

- b) c:\symtrix\iadms.exe
- 3. To send OCR data from ImageServer to Cataloging, you may override the default MARC mapping values on the **Validation** tab in the **Options>Preferences** section of the Cataloging client. The default mapping is field 500 subfield "a".
- 4. To view ImageServer links from the Windows OPAC, the following stanza needs to be in the opac.ini file located in the **Voyager>Opac** folder:

[Image Server] Program=<URL of scandoc.cgi> (as in 2.a above) OR <Direct path on PC to iadms.exe> (as in 2.b above)

Desc=<An appropriate message that appears in the status bar when the user's mouse is over an 856 link in the Windows OPAC>

Loadtime=20 (only needed if Program=<Direct path on PC to iadms.exe>)

### <span id="page-8-0"></span>**Server Settings**

1. To view ImageServer links from WebVoyage, the voyager.ini file located in /m1/voyager/xxxxdb/etc/webvoyage must contain the following information:

[Links] ScanDoc=http://<your.host.name.here:optionalport>/cgi-bin/scandoc.cgi

**Note:** It must be a fully-qualified URL (not just scandoc.cgi). If you are running an SSL webserver, replace http with https.

[Communications] FileServer=<proper IP address or host name of the file server machine> FilePort=<XX70>

### **Scanning Hardware and Software**

ImageServer supports 2 types of scanner hardware/software:

- The KOFAX scanner card and compatible scanner, which is primarily used for highspeed scanning and duplex scanning. It is very fast but semi-expensive, and only supports images that are 1 bit per pixel (black and white).
- Any "twain" compatible software/hardware (e.g., scanners, digital cameras, etc.) Normally, most scanners and digital cameras come with image acquisition software so that the device can import images into your PC. This software is usually twain compliant. ImageServer will support all twain software by interfacing with the software when the scan button is clicked, at which point the software will communicate directly to the attached hardware.

It is likely that you wilI want the twain as opposed to KOFAX solution. Currently, when using the twain scanning option (set by entering TWAIN\_JPEG as the scanner type in the SymScan.ini file), ImageServer scans one page per button click. However, **Image Server has been enhanced to allow batch scanning (continuous or multi-file) image acquisition with one click of the button.** For example, if a color scanner has an Automatic Document Feeder (ADF) in which you can stick 20 or so documents and then click scan once, all 20 documents will be placed into the Image Server unfiled document window.

**Note:** Regardless of the hardware/software you use, for consistent and clear scanning of OCR text, scanners must be set at 300dpi or greater.

# <span id="page-10-0"></span>**Chapter 1: System Maintenance**

This section of the manual is divided into two parts:

Part I describes how to setup ImageServer Maintenance, and includes the following:

- Defining Application Requirements
- Adding New Applications
- Assigning Application Storage Areas
- System Security
- Cataloged Collections

Part II describes the staff use of ImageServer, and includes the following:

- Accessing Administrative Functions
- Maintain Folders
- Audit Reporting

## **Part I. ImageServer Maintenance**

## **Defining Application Requirements**

ImageServer comes with one defined application, "Cataloged Collections." New applications may be added at any time.

**Note:** A default application can be set by selecting **Options>Default Application** from the menu in ImageServer (as opposed to ImageServer Maintenance), and clicking on the application name to be set as the default. The selection is stored in the database and is associated with the user's login. Then, when multiple applications are specified, the default application associated with the login is in effect until it is changed via the same menu option.

<span id="page-11-0"></span>Use the following procedures in defining a new application:

Determine a name for the application that has meaning to users. It is recommended that the application name has a maximum of 25 characters, since it must appear in dropdown lists throughout the system.

- 1. Determine the fields that will describe each folder in the application.
- 2. Assign a location on the server where the images are to be stored.
- 3. Determine which user groups will have access to the application. Each of those steps is discussed in detail below.

### **Accessing Application Maintenance**

New applications are added through the Maintenance program.

#### **To access the Maintenance program:**

- 1. From your desktop, double click on the ImageMaint icon. Enter your Username and Password and press [**Enter**] or click on **OK**.
- 2. Select **Application Setup** from the Maintenance Menu.

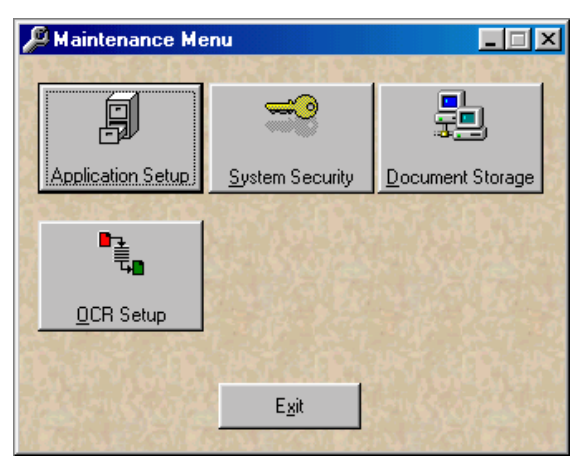

The Application Setup screen will open to the **Setup tab** as the default.

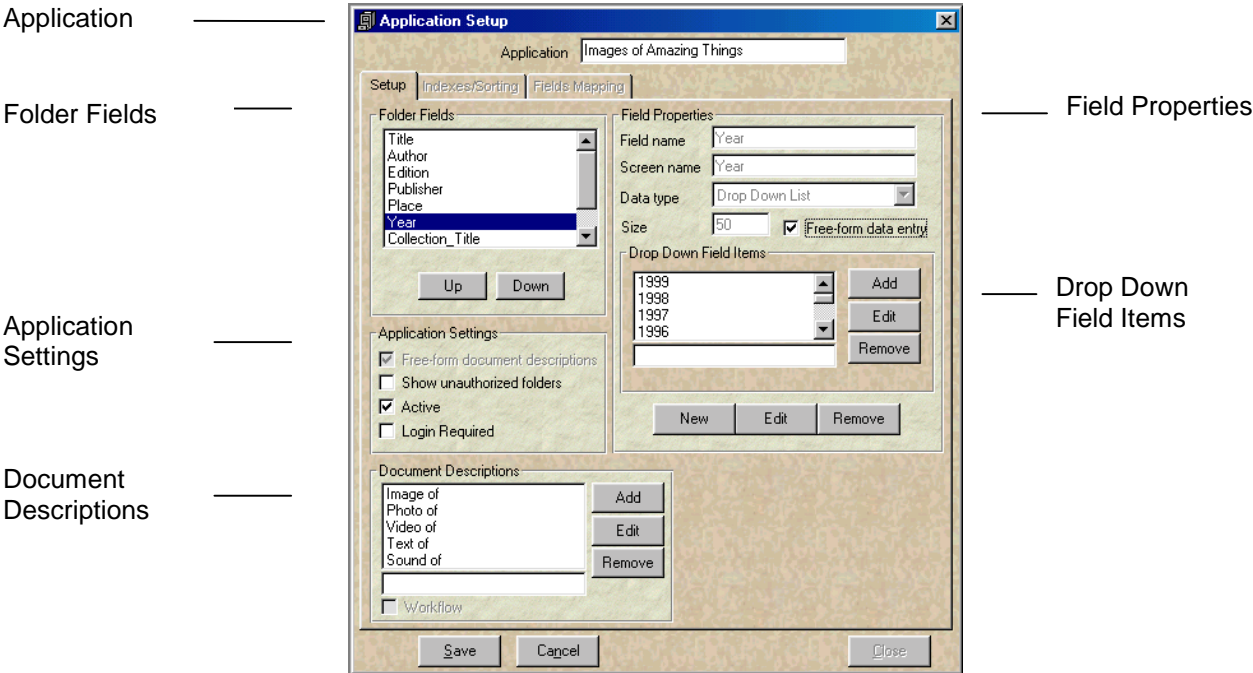

**Application** This is the name that will appear to staff users when they want to work with the image files that are stored under a new application. It should be unique so that it will not be confusing when staff users see the application names from the drop-down list. It is recommended that the application name have a maximum of 25 characters. Punctuation is not allowed—spaces are allowed.

- **Folder Fields** Each field is a type of information that is used to describe an electronic folder.
- **Field Properties** Each folder field needs a format defined including:

Field name – The name used in the database. E.g., Title.

Screen name – The label used for the Field Name in ImageServer. It is an editable field. It may or may not be the same as the field name.

Data type – Defines whether users will enter free-form text, a date, or select from a drop-down list when using ImageServer.

Size – Maximum number of characters that users are allowed to enter as free-form text for the field name when using ImageServer.

<span id="page-13-0"></span>**Drop-Down** If you select drop-down list as the data type, this is where you enter **Field Items** the options that will be available to users when they select folder data from a drop-down list in ImageServer. In the example, Language is the only field that has a drop-down list. All other field properties in the example are text and one is date (for the year field). **Application** Allows you to set various options relating to the application including: **Settings** Free-form document descriptions – Specifies whether Document descriptions may be manually entered or selected from a list in ImageServer. Show unauthorized folders – Allows users without access rights to see that a folder exists (but still prevents them from viewing the contents of the folder) in ImageServer. **New** Active – Defines whether the images stored in the application will be accessible to viewing by patrons in WebVoyage. Login Required – Defines whether the patron must log in to New New 2000 WebVoyage before being allowed to view images stored in this application. **Document** (Optional) This is the wording of the hyperlink to the digital file **Descriptions** archived in the ImageServer database. Document Descriptions provide a consistent, organized method of filing various images. Limiting the Document Descriptions to an authorized list maintains consistency from one folder to another and ensures reliable retrieval in the future. For example, you can set the authorized list to begin with image of, photo of, text of, sound clip of, video of, or any digital object you will use with ImageServer. If this field is left blank, a staff user will be able to enter a description in ImageServer. **Note:** Throughout ImageServer the term *document* is used interchangeably with *image.* Both of the terms represent any form of digital object, such as photo, text, sound clip, and video.

### **Adding New Applications**

- 1. From the Application Setup screen, click on the **New** button. The cursor will be automatically placed in the Application Name box at the top of the Setup tab.
- 2. Enter the name you want to give the new Application.

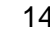

3. Click on the **New** button in the Field Properties area. The cursor will automatically move to the Field name box under Field Properties.

As you type the field name, the system automatically enters the same name for the Screen name that users will see in ImageServer. The Screen name field is editable if you want to rename it.

**Note**: Since blank spaces are not permitted, underscored lines will appear each time you use the Space Bar. Press [**Tab**] or [**Enter**] to move the cursor to the next box.

**Note:** You can also use this field to circumvent naming restrictions dictated by Oracle. For example, "date" is an Oracle data type; because of this, Oracle prevents you from using "date" as a field name. However, you may set the field name to be "A\_Date" or "The\_Date" and enter "Date" as the screen name. Since the screen name appears in Image Server and not the field name, the user will see "Date" and not "The Date."

4. For Data type, select Text or Drop Down List. Press [**Tab**] or [**Enter**] after your selection is made. Descriptions of the data types are listed below. It is recommended that staff using Voyager limit use of data types to text and dropdown list.

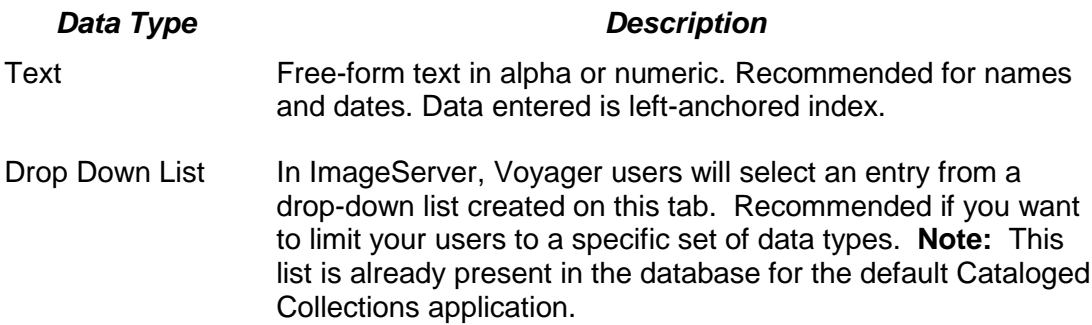

In the **Size** box, enter the length of the data field. Following are some examples:

- 75 for Title
- 50 for author name
- 75 for publisher
- 4 for date
- 5. Free-Form Data Entry Check Box is active only if you selected Drop Down List for the data type. Select the Free-form data entry option if you want the ImageServer users to have both options — to select from the drop-down list or manually enter data in a field.

6. If you selected Drop Down List for the data type, you must enter the choices users will have when using ImageServer. For example, if the field name were language you would enter the languages that you want to appear in the list.

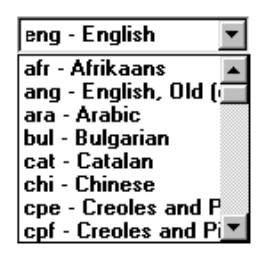

- a. Click the **Add** button in the Drop Down Field Items block to begin adding field names.
- b. Enter the name of the field in the entry field below the Drop Down Field Items list.
- c. Click the **Save** button in the Drop Down Field Items block to add it to the list.

You can also edit a field item by highlighting it in the list and then clicking the **Edit** button. When the field item appears in the entry field below the list, change the item and click the **Save** button.

You can remove a field name by highlighting it and clicking the **Remove** button.

- 7. Click on **Save** (the one that appears in the Field Properties frame) to save the field properties. The Field name will be listed under Folder Fields on the left side of the Application Setup screen.
- 8. To add additional folder fields, click on the **New** button and repeat Steps 2 through 8.
- 9. If a field is entered out of sequence, select it from Folder Fields list and click on **Up** or **Down** button to change the display order.

Following is an example of a finished set of Folder Fields and what their "screen names" would look like in ImageServer.

<span id="page-16-0"></span>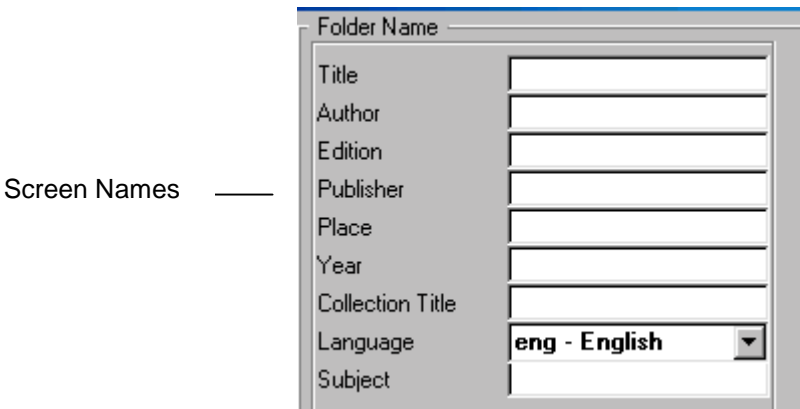

- 10. In the Document Descriptions area add a list of items that will limit the Document Descriptions to an authorized list.
	- a. Click the **Add** button in the Document Descriptions block to begin adding the document name.
	- b. Enter the name of the document in the entry field below the Document Descriptions list.
	- c. Click the **Save** button in the Document Descriptions block to add it to the list.

You can also edit a document name by highlighting it in the list and then clicking the **Edit** button. When the document name appears in the entry field below the list, change the name and click the **Save** button.

You can remove a document name by highlighting it and clicking the **Remove** button.

**Note:** The workflow checkbox is **not** used with Voyager.

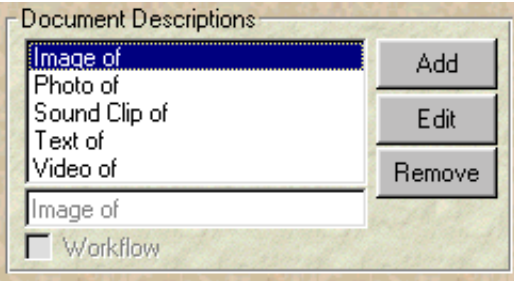

### **Application Settings**

The following four options are available under the **Application Settings** area on the Application Setup screen:

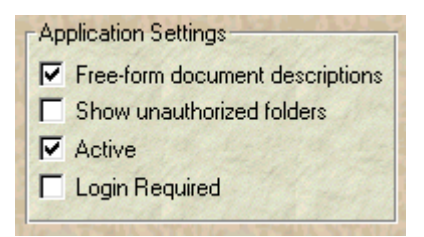

- Free-form document descriptions This allows a user to manually enter a Document description by typing the name in the box rather than being required to select one from the drop-down list when adding documents to folders in ImageServer.
- Show unauthorized folders This gives a user who does not have access to unauthorized folders the ability to see that the folder exists In ImageServer. When this option is selected, the folder data will appear in the Folder Searches and be available for display to anyone in ImageServer. However, the user will not be able to open the folder to see the contents or to delete the folder unless they are an authorized user.

**Note:** This checkbox pertains only to controlling access to the application in ImageServer. This does not affect access to the application in WebVoyage.

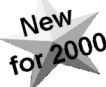

• Active – This specifies whether the images in this application will be available for users to view in WebVoyage. When this checkbox is turned off, the contents of this application will not display in WebVoyage. **Note:** This checkbox pertains only to controlling access to the application in WebVoyage. This does not affect access to the application in ImageServer.

New

• Login Required – This specifies whether a user must be logged into WebVoyage before they can view the images in this application. If this is turned on, the user must have a valid WebVoyage login to view these images. A "valid" login is **any** WebVoyage login. This means that anyone who has a current WebVoyage login will be able to view **all** of the images stored in applications that have the **Active** checkbox turned on.

**Note:** This checkbox pertains only to controlling access to the application in WebVoyage. This does not affect access to the application in ImageServer.

#### **Controlling Access to Images Displayed in WebVoyage**

The Active and Login Required checkboxes determine how the images in an application can be accessed when searching the database in WebVoyage.

• If you do not want the images in the application to be available to patrons searching WebVoyage, turn **off** the Active checkbox (no check). When the Active checkbox is turned off, the Login Required checkbox is irrelevant.

- <span id="page-18-0"></span>• If you want to make the images in the application available to anyone searching in WebVoyage, turn **on** the Active checkbox (a check) but turn **off** the Login Required checkbox.
- If you want to make the images available in WebVoyage to anyone with a valid login, turn **on** both the Active and Login Required checkboxes.

After the application, folder fields, document descriptions and application settings have been established, click on the **Save** button at the bottom of the page. A confirmation message will appear to remind you of the next step: to assign group authorizations at the **Security** screen and to assign a storage area for images at the **Document Storage** screen.

**Note:** Clicking the **Save** button will cause the new application to disappear from the Application drop-down list. **This is not a bug.** The new application still exists but will **not** appear in the Application Setup dialog until you have assigned authorizations on the **Security** screen.

Click the **Close** button to close the Application Setup screen. Before you can finish setting up the application, you must add the new application to the list of authorized applications in the **System Security Setup** screen.

## **System Security Setup Screen**

The System Security Setup screen specifies what types of access are to be made available to operators within either ImageServer or ImageServer Maintenance. This description is only intended to allow you to make a new application accessible so that it can be further defined. System Security is discussed in full on page [27.](#page-26-0)

To make a new application accessible:

- 1. From the Maintenance menu, click the **System Security** button. This opens the System Security Setup screen
- 2. On the System Security Setup screen, click the **Authorize** tab.
- 3. Highlight the **Group Name** of the group of which your current login is a member and click the **Edit** button. This allows that group to be edited.
- 4. Highlight the name of the new application where it appears in the **All System Applications** list and click the **Add** button. This will allow members of that group access to the new application. **Note**: Make sure that the group to which you add your application is authorized to use System Maintenance (i.e., by having the **Can use System Maintenance** checkbox turned on).
- 5. Click the **Save** button. This saves the edits made to the group authorizations.
- 6. Click the **Close** button to close the System Security Setup screen.

### <span id="page-19-0"></span>**Indexes/Sorting Tab**

After each application has been set up and authorized, click the **Application Setup** button again. The new application should now appear in the Application drop-down list. Select the new application in the Application list and click on the Indexes/Sorting tab. Click on the **Edit** button to activate the screen.

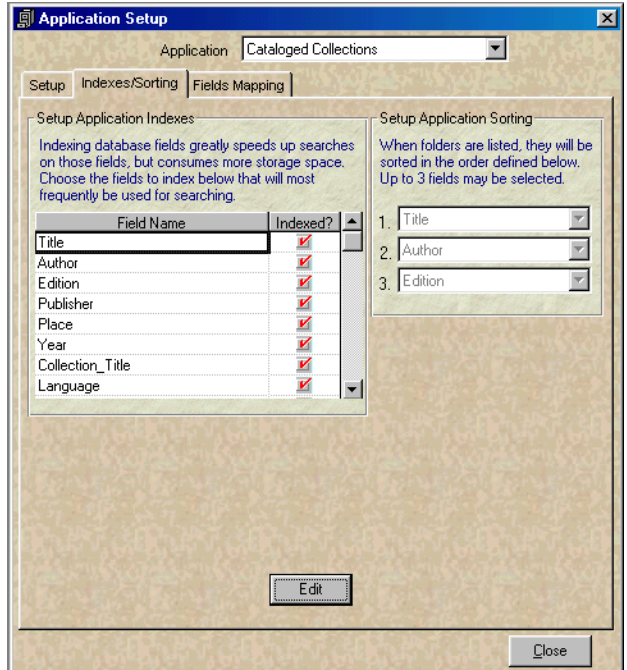

When the screen is active, the Edit button is replaced by the Save and Close buttons.

- Setup Application Indexes For each application, it is suggested that you select the primary fields that will be used most frequently when retrieving folders. Make your selections by clicking the box to the right of the Field Name. A red check mark will be placed after your selection has been made.
- Setup Application Sorting For each application, you can select up to three fields that will determine the order the folders will be listed when a search is done. Make your selection from the items in the drop-down list. Click on **Save** button to save your settings and then **Close** to exit the Application Setup screen.

## <span id="page-20-0"></span>**Fields Mapping Tab**

After each application has been set up, go to the Fields Mapping tab. Click on the **Edit** button to activate the screen.

The Fields Mapping tab is where you will assign the MARC values to the fields in an application. Use this option to define individual tags, indicators, and subfields. The values will transfer to the MARC bibliographic record when sending the information from the Image Server client to the Voyager Cataloging client.

#### **To assign the MARC Mappings:**

- 1. Select the Application from the drop-down list. Click on **Add mapping to application** button. The cursor will be placed in the Tag field under the MARC Mapping area.
- 2. Enter the MARC Mapping data for each index field as it will appear in the folder name.
- 3. Click on **Save** after all the data has been entered.

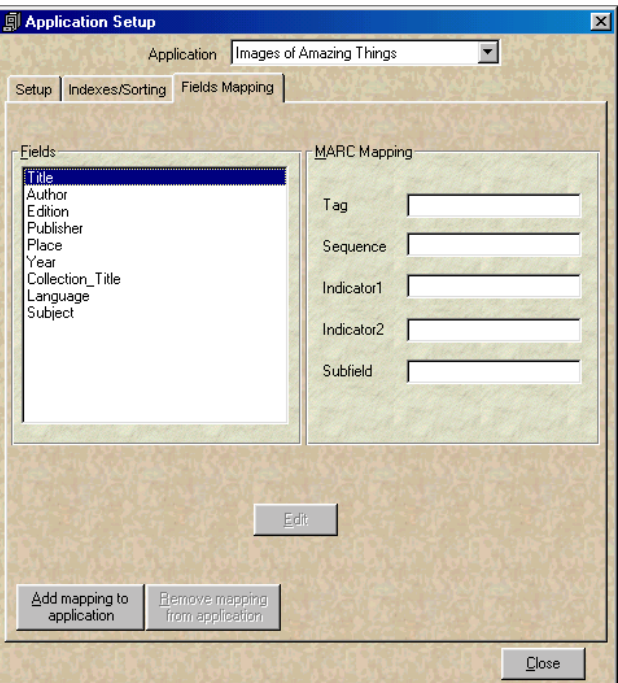

- 4. Click on **Edit** to make changes to the MARC Mappings.
- 5. **Remove mapping from application** will clear all mapping for the selected application, making communication with Voyager impossible until new mapping is assigned.

#### <span id="page-21-0"></span>**MARC Mapping Sequence**

The Sequence field in MARC Mapping offers some versatility for sending tags to Voyager Cataloging. The variations are described below.

**Group subfields into a single tag –** Offers the flexibility of arranging more than one subfield in a single tag. Note tag 260 and its subfield assignments below.

**Sort tags –** Offers control over the order that tags can be sent to a new bibliographic record in Voyager Cataloging. Note tags 245 and 100. If you want Author to come before Title, assign Author sequence 1 and Title sequence 2. The order of appearance in the bibliographic record in Voyager Cataloging is based on the assigned sequence numbers.

**Note:** The order of appearance of the fields in the folders in the ImageServer client is not affected by the sequence numbering.

The MARC Mapping fields may be edited at any time. When editing these fields, you must click the **Save** button after changing each field. If you do not click the Save button before you highlight another field, the changes made to the previous field will not be preserved. Clicking Save after editing each field will prevent your edits from being lost.

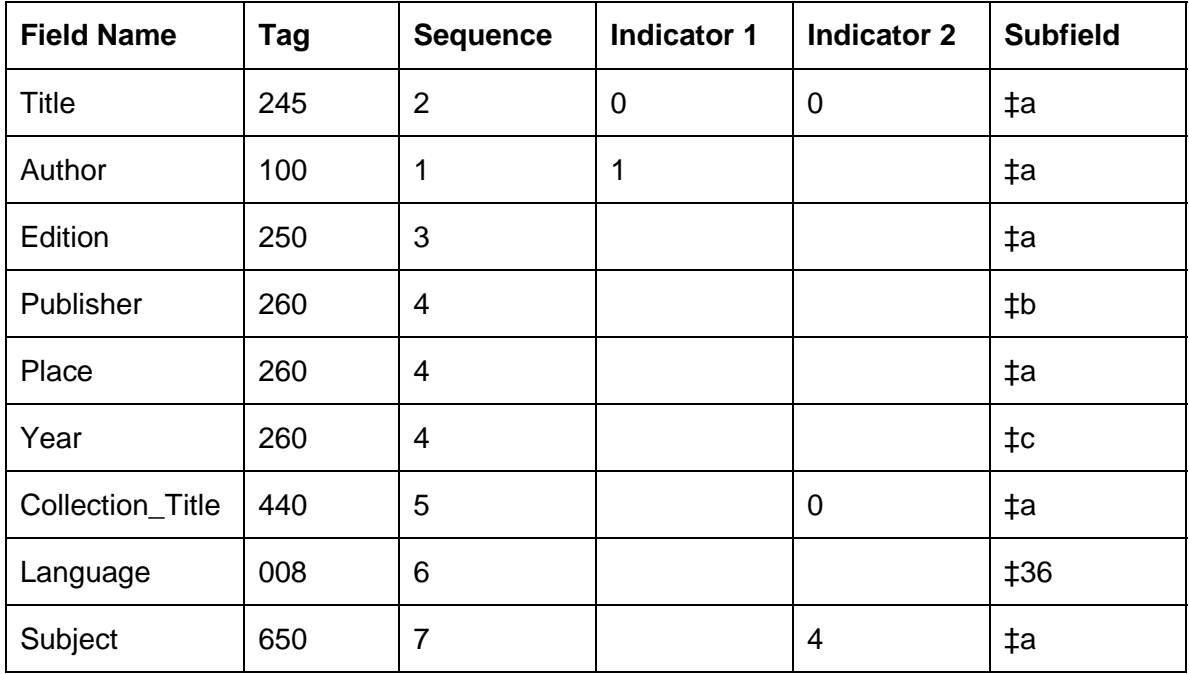

## <span id="page-22-0"></span>**Assigning Application Storage Areas**

Each application must have adequate storage space on the server. ImageServer automatically stores the files in subdirectories that correspond to the date that the images were added to the ImageServer database. For example, files are stored in /m1/voyager/isxxxdb/images/ by reverse date, i.e., 991029, the date the file is added. The **Document Storage** function in ImageServer Maintenance program controls the storage areas for new images.

The next step of the setup process for a new application is the configuration of the directories where all the files will be stored. In ImageServer, image files will be stored on a server. Assigning a storage location to a new application or changing the active area for an existing application is done from the **Document Storage** screen that can be accessed from the Maintenance Menu.

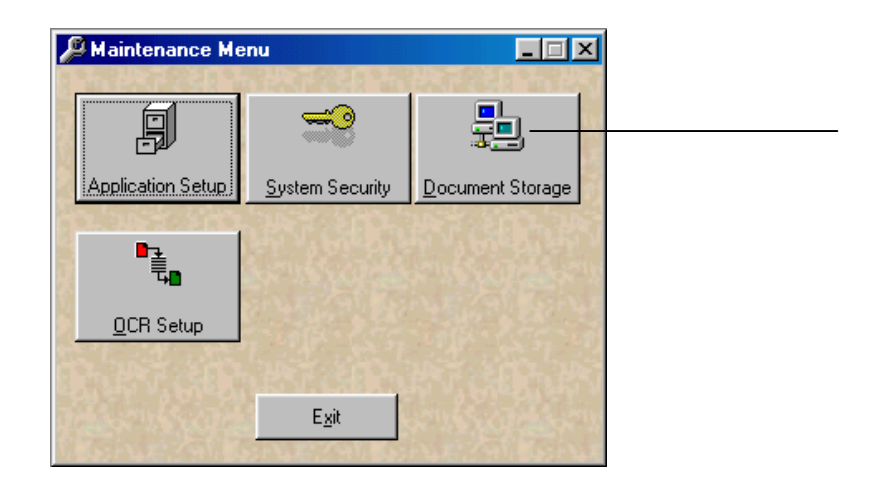

The **Document Storage** function allows the system administrator to select the machine and directories that will be used for each application.

The Document Store specifies the IP address of the machine where the images are storeed. The port is the one that corresponds to your ImageServer server (iasock) and your ImageServer database.

**Note:** During ImageServer installation, a default document store entry is added to your ImageServer database. You **must** edit the IP, port and directory added so that the information matches your institution's current ImageServer setup.

#### <span id="page-23-0"></span>**To assign a storage location:**

1. Specify the new storage directory on the file server by clicking on the **Document Storage** button at the Maintenance Main menu.

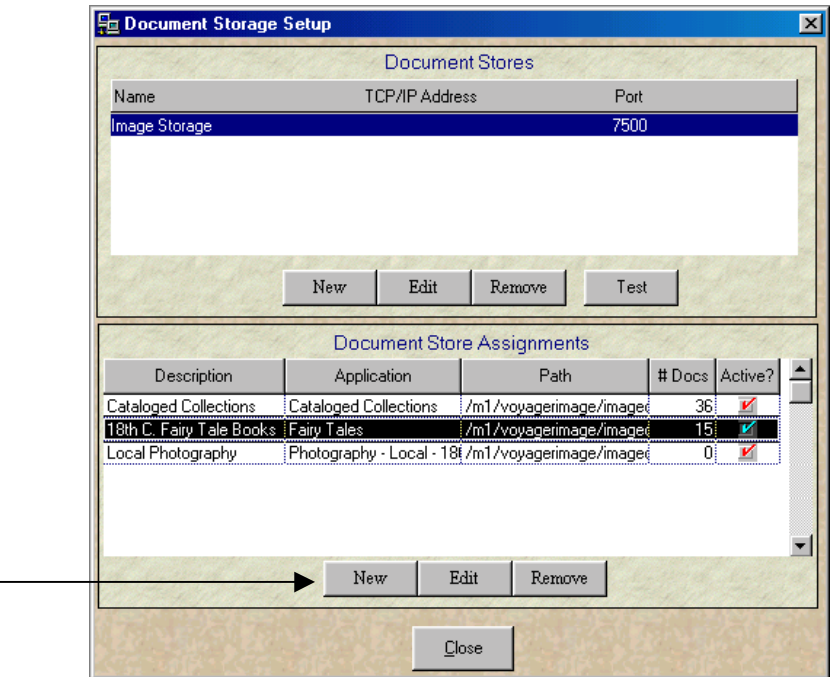

- 2. To assign a new application storage, click on **New** button on the lower portion of the **Document Store Assignments**.
- 3. Enter a description in the **Description** field.
- 4. Enter an application in the **Application** field.
- 5. Enter the correct storage path in the **Path** field. For new installations, the path **must** be modified to match your directory structure.
- 6. The **# Docs** is system-generated each time a new image is stored.
- 7. Click the **Active?** box.
- 8. With the exceptions of authorizing staff users and defining MARC mapping, the new application is now ready to have images filed into its electronic folders.

**Note:** Only one path is allowed for each application. Once a path has been associated with an application, all images stored in that application are stored in that path. Because of this, we do **not** recommend that you change the path.

### <span id="page-24-0"></span>**Maintaining Applications**

Once your applications have been established, modifications can be made to the current settings by using the **Edit** function at the bottom of the Application Setup screen.

#### *Changes you can make include: Changes you cannot make*

Edit Application Name Add Folder Field Add, Edit, Remove Document Name Modify or Remove Existing Folder Fields

#### **To change a document description:**

- 1. At the Application Setup screen, click on the **Edit** button. This will activate the Document Descriptions functions.
- 2. Select the name of the image that you want to change from the list of Document Descriptions and click on the **Edit** button.
- 3. The cursor will be automatically placed in the textbox that is just below the Document Descriptions list. Enter the new image name and click on **Save** button. The new image name will be added to the Document Descriptions list.

#### **To delete a document description:**

- 1. Select the name of the image you want to delete from the Document Descriptions list.
- 2. Click on the **Remove** button. **Note**: Once you click on the **Remove** button the image name is deleted. There is no confirmation message or cancel option. If the image name was deleted in error, you can add it back to the list by using the **Add** function.

## **Deleting Applications**

Applications can be deleted when they are no longer needed or when they have been setup incorrectly.

**WARNING:** A high level of caution must be used when deleting an application since it will permanently remove and destroy an entire set of electronic folders. Due to the severity of this delete function, the staff user is prompted twice to confirm the action.

#### <span id="page-25-0"></span>**To delete an application:**

- 1. At the Application Setup screen, select the Application you want to delete from the drop-down list at the top.
- 2. Click on **Remove** button. The **Delete Application** confirmation box will appear with a **Warning** message.

**WARNING:** Please read the warning message since deleting the application will permanently remove it from ImageServer. All data associated with the application will also be permanently deleted.

3. To delete the application, click on **Yes**. (**No** is the default.) A second Delete Application confirmation box will appear.

**WARNING:** Please read the message in the confirmation box since deleting the application will permanently remove it from ImageServer. All data associated with the application will also be permanently deleted.

4. To delete the application, click on **Yes**. (**No** is the default.) The application is permanently deleted.

**Note:** The image files stored in their assigned storage area are not deleted, but all information required to access them has been deleted — links to accessing them have been severed. If any of the images were added to bibliographic records in Voyager (by adding 856 links to the images), those links are now invalid and should themselves be removed using the Cataloging module.

## **System Security Setup**

<span id="page-26-0"></span>To access the System Security Setup screen, select **Security** from the Maintenance menu.

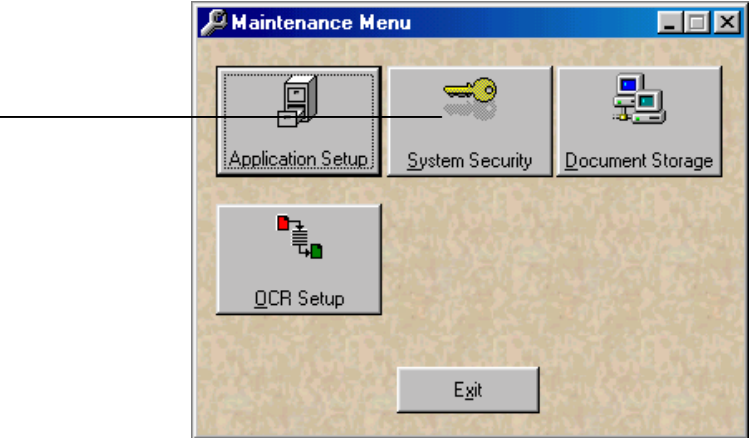

There are three steps to establishing users and security at the System Security Setup screen:

- 1. Defining Individual Staff Users (Users Tab)
- 2. Creating Staff User Groups (Groups Tab)
- 3. Assigning Access Authorization to Staff Groups (Authorize Tab). This involves access control for users and folders, and requires you to set access levels in the ImageServer module as well.

## **Defining Staff Users**

The first step in establishing System security is to define the individual staff users who will have access to the system. This is done at the **Users** tab from the System Security Setup screen. From the **Users** screen, you will be able to perform the following functions: Add a Staff User, Modify Staff User Information, Delete a Staff User.

<span id="page-27-0"></span>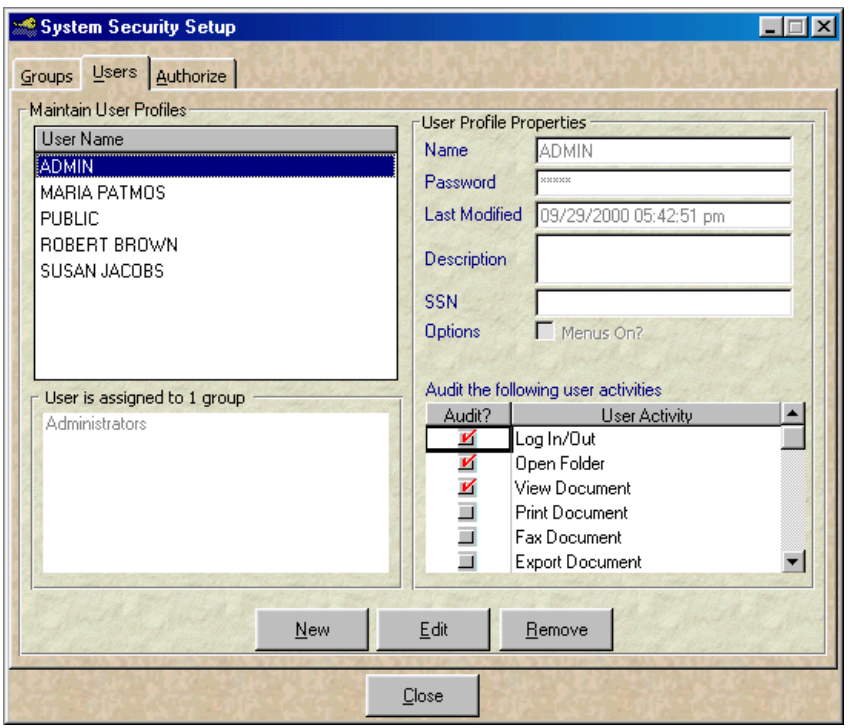

#### **To add a new staff user:**

- 1. From the **Users** screen of System Security Setup, click on **New** button. The cursor is automatically placed in the Name box under User Profile Properties. Enter the staff user's name as it will appear throughout the system. (Maximum number of characters allowed is 20.) Press [**Tab**] or [**Enter**] to go to the next textbox.
- 2. Enter the staff user's password. (Maximum number of characters allowed is 20.) For security reasons, the password will be represented by a series of asterisks (\*). Press [**Tab**] or [**Enter**] to go to the **Description** textbox. The **Last Modified** field is automatically entered with the current date and time.
- 3. Enter a description for the staff user. This is generally the staff user's job title or function within an organization. (Maximum number of characters allowed is 100.)
- 4. The **Menus On** option in ImageServer gives staff users access to the main menus when they log on to ImageServer. The box is checked (turned on) by default.
- 5. From the **User Activity** list select the functions you want to be able to audit for that user. Click in the audit box to the left of the User Activity to select a function. Use the scroll bar to access all the listed activities.

<span id="page-28-0"></span>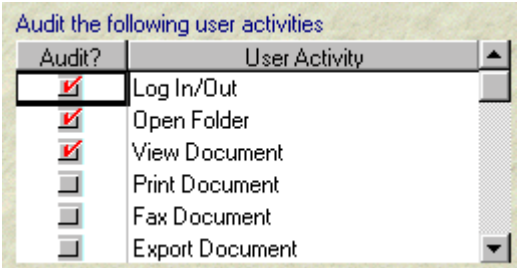

6. Click on **Save** button to save the User Profile Properties. The staff user will be added to the User Name list on the left side of the screen.

#### **To modify staff user profile information:**

1. At the **Users** screen, make your selection from the **User Name** list on the left side of the screen.

- 2. Click on the **Edit** button. The User Profile Properties section will become active.
- 3. Double click on the field you want to modify and enter the new information. Click on **Save** button to save the changes.

#### **To delete a staff user:**

- 1. At the **Users** screen, make your selection from the **User Name** list on the left side of the screen.
- 2. Click on the **Remove** button. A confirmation message appears. Click on **Yes** to permanently remove the staff user from the system. (**No** is the default.)
- 3. A second confirmation message appears. Click on **Y**es to deactivate the staff user. (**No** is the default.) If the staff user is currently logged into the system, he/she will be able to continue working. After the staff user exits the system, entry back into the system will be denied.

## **Creating Staff User Groups**

Once staff users have been set up, the next step is to assign them to a Staff User Group at the **Groups** screen. Each staff user group should contain the staff users who require access to the same applications and to the same ImageServer features and functions. Authorization to applications and ImageServer functions is assigned at the group level.

<span id="page-29-0"></span>**Note:** Staff users must be assigned to only **one** group. Do not assign users to more than one group.

#### **To establish a staff user group:**

1. From the **Groups** screen at System Security Setup window, click on the **New** button. The cursor is automatically placed in the Name box under **Group Properties.**

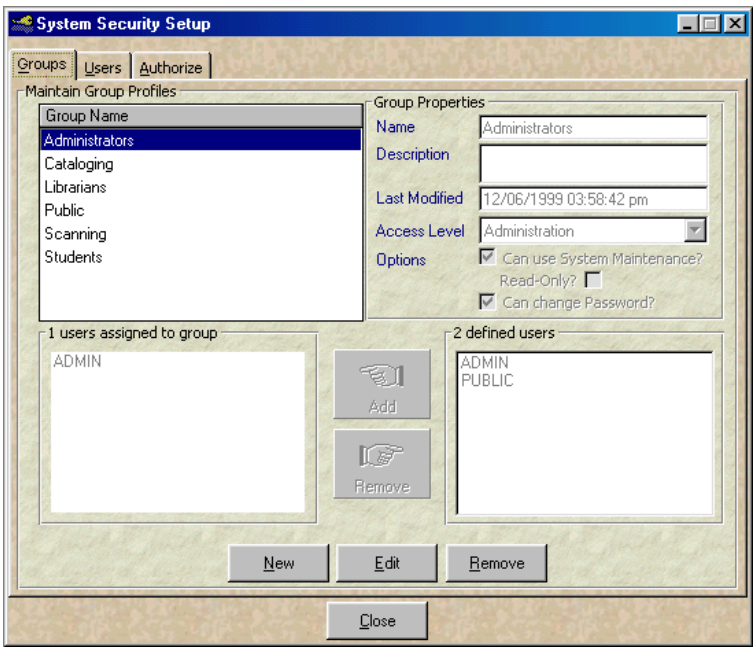

- 2. Enter the name you want to give the staff user group. Press [**Tab**] or [**Enter**] to go to the next textbox. Enter a description or definition of the staff user group you are establishing, then press [**Tab**] or [**Enter**].
- 3. The **Last Modified** box will be automatically filled in with the current date and time. Press [**Tab**] or [**Enter**] to go **Access Level** drop-down list. Select the appropriate Access Level for the staff user group from the drop-down list. The options are described below.

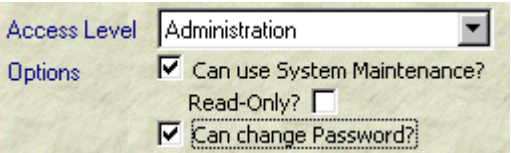

**Note:** At least one group must have the **Read-Only?** Checkbox **unchecked.**

<span id="page-30-0"></span>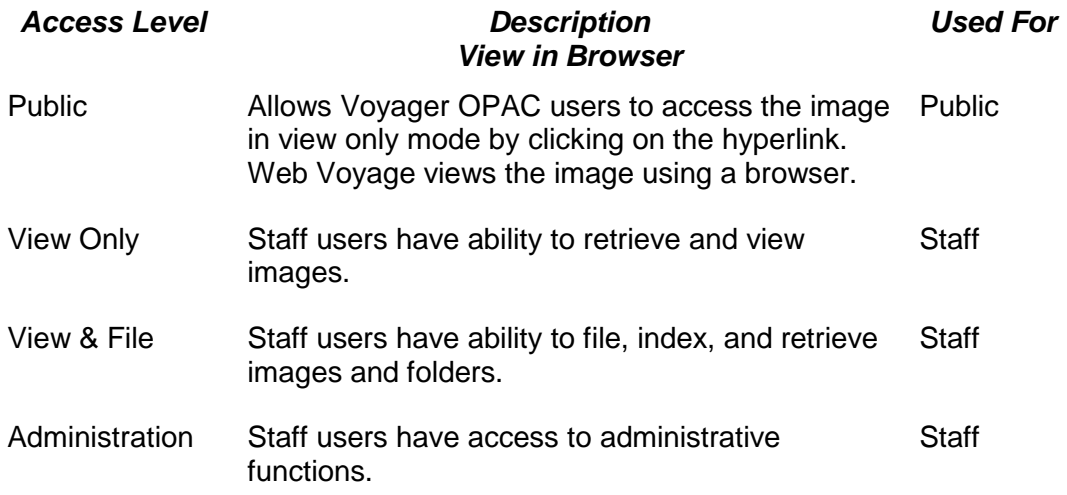

#### **Select the appropriate** Options **for each staff user group.**

- **Can use System Maintenance** gives the staff users the right to view and modify any of the settings in Maintenance.
- **Read Only** gives staff users the right to only view the settings in Maintenance.
- **Can change Password** allows staff users to change their individual passwords.

**WARNING:** Never allow staff users the option to change their password.

4. After the Group Properties have been entered, the next step is to assign users to the group. Select the staff user from the list on the lower right side of the screen. Holding down the **Ctrl** key and clicking on the staff user names can select multiple staff users. Click on **Add** button to add selected staff users to the group.

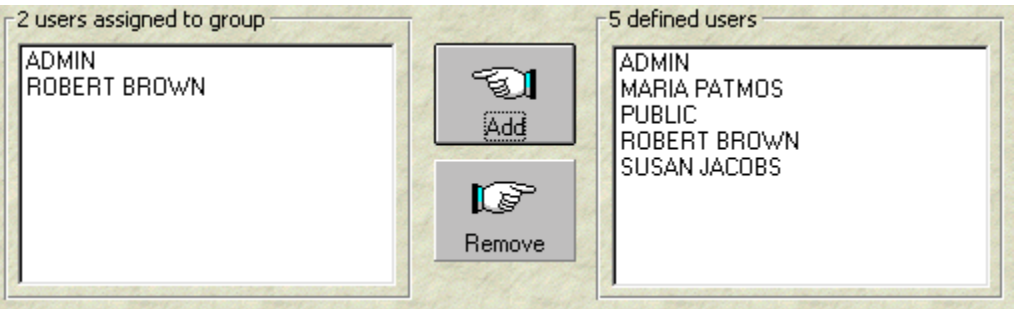

5. Click on **Save** button to save the group and staff user setting.

#### <span id="page-31-0"></span>**To delete a staff user group:**

- 1. At the **Groups** screen, select the group name that you want to delete. Click on the **Remove** button.
- 2. A warning message appears. Click on **Yes** to continue with the deletion. (**No** is default.)
- 3. A second confirmation message appears. Click on **Yes** to permanently delete the staff user group. (**No** is default.)
- 4. Click on **Close** to exit the System Security Setup.

## **Access Authorization and Control**

The third and final step of defining your system staff users and security is to authorize groups to access applications and then to set access levels for groups and folders.

#### **To authorize staff user groups to applications:**

- 1. From the **Authorize** tab of ImageMaintenance's System Security Setup function, select the staff user group from the **Group Name** list. Click on the **Edit** button.
- 2. From the **All System Applications** list, select the application to which you want the group to be given access. Click on the **Add** button.
- 3. Under the Group Permissions section, select the User Activity functions for the User Group. The **Quick Authorize** buttons will expedite making selections. A red check mark will be placed in checkboxes in the **Allow** column next to the User Activity.
- 4. Click **Save** to apply your edits, or **Cancel** not to.

#### **Access Levels for Applications and Groups in ImageMaintenance**

Access control in the ImageServer client is available at the folder level; depending on how you set up your documents, it becomes a tool for controlling access at the document level as well.

The implication of folder access levels is that all users in a particular group are assigned access level rights of x (where  $x =$  the access level), when dealing with images coming from an application. That means that if you are in a particular group, you will be able to view all the images with an access level of x or less. You will not be able to view those images with an access level x or more.

#### <span id="page-32-0"></span>**To edit folder access levels for groups and applications in ImageMaintenance:**

- 1. From the Authorize tab of ImageMaintenance's System Security function, select a group and an application, and click **Edit**.
- 2. Set the folder access level (from 1 to 100) by using the up and down arrows to increase and decrease the number. **Note:** The default folder access level setting is 50.
- 3. Click **Save** to apply your edits, or **Cancel** not to.

**WARNING:** It is recommended that you leave the security level in ImageMaintenance at its default value of 50. To set security higher for certain folders while still keeping the folder access level at 50 in ImageMaintenance, please read the next section.

#### **Access Levels for Folders in ImageServer**

After you assign access levels to applications and groups in ImageMaintenance, you can implement viewing restrictions by manipulating the access level requirements for specific folders in the ImageServer module. ImageServer provides security to confidential and sensitive folders by giving an access authorization level for each folder within an application. Secure folders will require a high access level. To increase the level of security, increase the access number. Since users cannot view a folder with an access level higher than their authority, the access level for users and applications (set in ImageMaintenance) must be set to at least the same level as the folder.

Essentially, access levels in both ImageMaintenance and ImageServer work like tokens. If you have 50 tokens in ImageMaintenance but need 75 tokens to view a document in ImageServer, you will not be able to view the document. However, if you have 50 tokens in ImageMaintenance and only need 45 tokens to view a document in ImageServer, you will be able to view the image.

#### **Therefore, ImageMaintenance folder access levels= how much access you have as a user to view folders; ImageServer folder access levels= how much access you need as a user to view folders.**

**Note:** The rules that manage the viewing capablities of folders apply only to viewing of images inside the ImageServer client. This has no effect on viewing images in WebVoyage.

#### **Restricted Collections Only:** For access to restricted images, it might be helpful to

set up a separate application with a higher folder access level (e.g., 75) in ImageServer. That way restricted images are grouped together, you know where they are, and you understand there is only limited access through the ImageServer application. This restriction has no effect on viewing images in WebVoyage. Viewing instructions for WebVoyage are discussed in the section Application Settings.

#### <span id="page-33-0"></span>**To edit folder access levels in ImageServer:**

- 1. Select a folder. You can do so from any screen that allows you to get a folder (the most commonly used screen is the one where you create a folder and its images to send to Cataloging).
- 2. Once the folder is retrieved, click **Edit>Folder Access Level** on the main menu. The **Edit Folder Access Level** dialog box appears.
- 3. Lower or increase the access level for that folder (from 1 to 100) by using the up and down arrows. **Note:** The default folder access level setting is 50.
- 4. Click **OK** to apply your edits, or **Cancel** not to.

**RECOMMENDATION:** It is our recommendation that you leave the folder access level to the default of 50 in ImageMaintenance, and modify the folder access level in ImageServer. This way you can avoid potential confusion caused by setting values in both modules.

## **Quick Authorize**

Quick Authorize buttons can be used to add standard functionality to group authorizations.

The four Quick Authorize buttons and their related functions are:

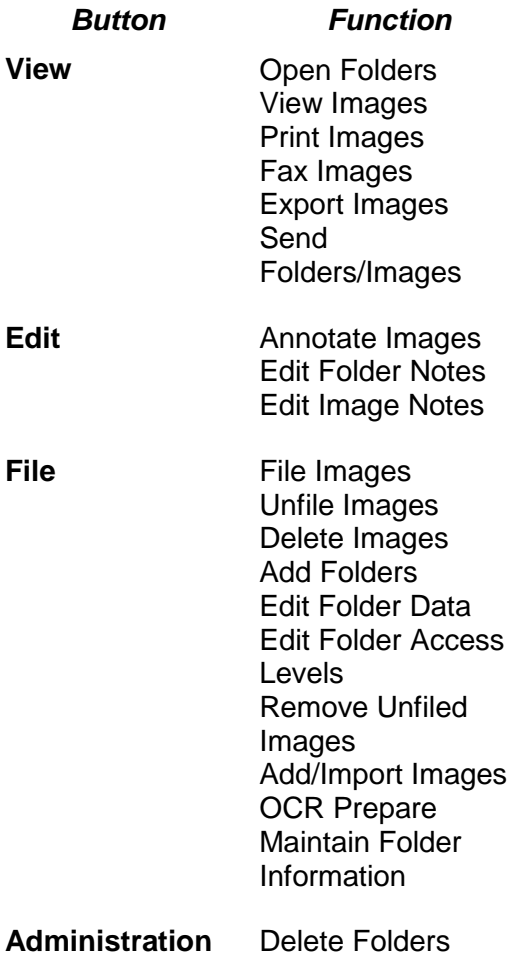

## **Part II. ImageServer**

<span id="page-36-0"></span>Part II includes the following system administrative sections:

- Maintain Folders
- Find Folders
- Audit Reporting

## **Accessing Administrative Functions**

1. From your Windows desktop, double-click on the **ImageServer** icon. Enter your Username and press [**ENTER**] or [**TAB**]. Enter your Password and press [**ENTER**] or click on **OK**. The main ImageServer window opens. If you have the *Menu On* option selected on the Users tab in the Security Set up in ImageServer Maintenance, the Administrator Main Menu will appear. Click on the **Administrator** button to access the Administrative functions.

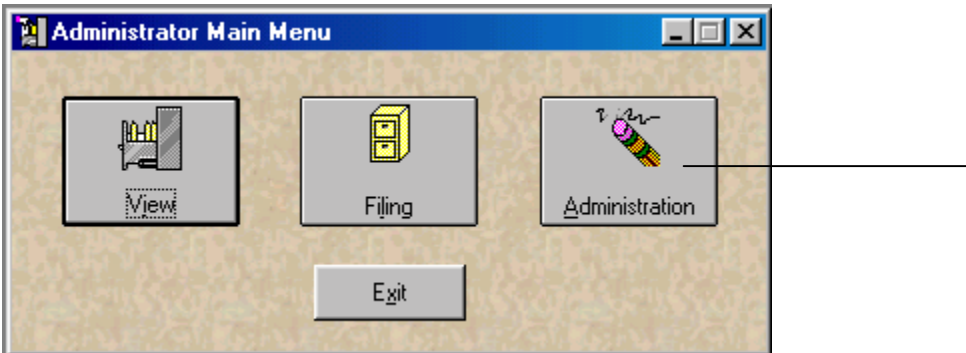

The following options are available from the Administration Menu:

- Maintain Folders
- Find Folders
- Audit Reporting

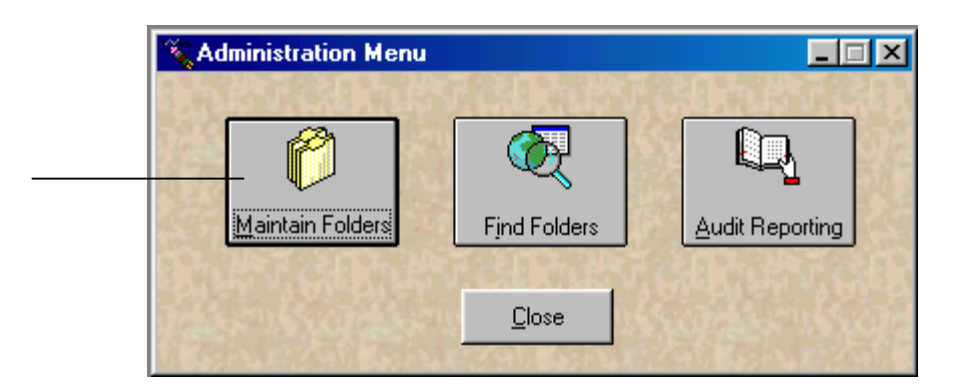

Maintain Folders and Find Folders are also available from the **Folder** menu at the main window. Audit Reporting is also available from the **Tools** menu at the main window.

## **Maintain Folders**

<span id="page-38-0"></span>The folder maintenance function allows you to modify indexing and filing information for folders or images. The maintenance feature can be used in a variety of ways:

- Editing of folder indexes, such as make a name change or correct errors
- Deleting folders and images
- Moving pages within a multi-page image
- Copying and moving images to other folders

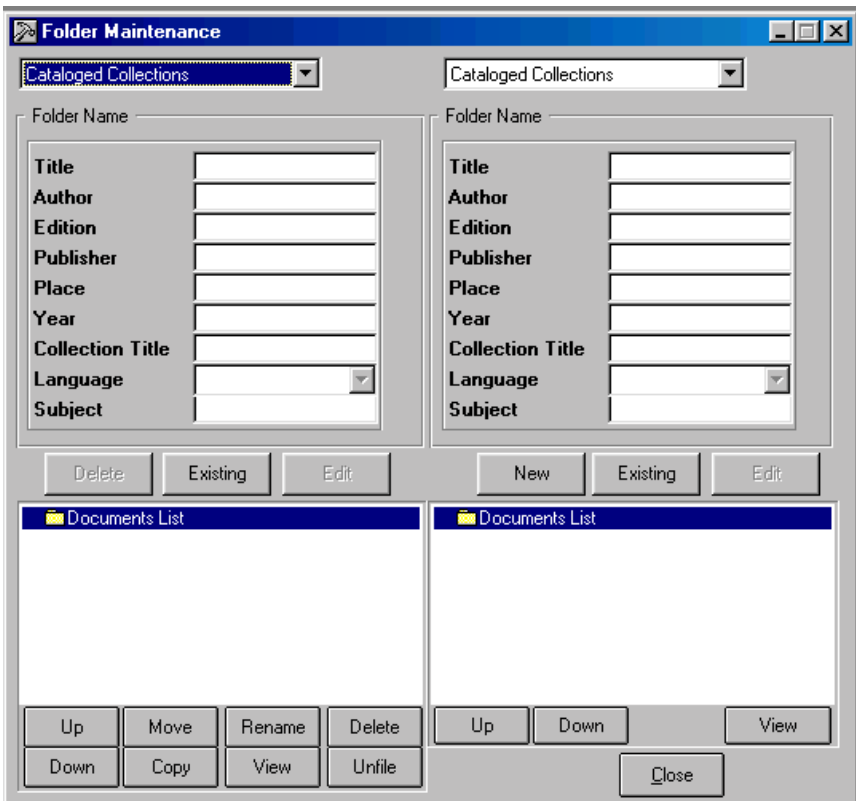

#### **To access Folder Maintenance:**

Search for the folder that you want to modify. Click on **Folder** menu at the main screen and select **Maintain Folders**. If you are using the Administration Menu, select **Maintain Folders** button.

At the Folder Maintenance screen, the index data and folder contents are shown on the left side.

#### <span id="page-39-0"></span>**To edit folder index data:**

- 1. From the Folder Maintenance screen, click on the **Edit** button. The data in the first index field becomes highlighted. Type in the new data or press [**Tab**] or [**Enter**] to go to the field you want to edit. Click on **OK** when all the changes have been made.
- 2. To make changes on another folder, click on **Existing** button to search for the folder.
- 3. Select the application from the drop-down list you want to search. Enter your search criteria and click on **OK**.
- 4. Select the folder you want to modify from the *Folder List* and double click on it. To modify the folder index, click on **Edit**. To delete the folder and its contents, click on **Delete**.
- 5. Click on **Close** button to exit from the Folder Maintenance screen.

#### **To delete a folder:**

- 1. Search for the folder you want to delete.
- 2. Click on **Folder** menu at the main screen and select **Maintain Folders**. If you are using the Administration Menu, select **Maintain Folders** button.
- 3. From the Folder Maintenance screen, click on the **Delete** button. The confirmation message will appear. Click on **Yes** to delete the folder.

**NOTE:** The folder and contents of the folder will be *permanently* deleted from ImageServer. Access to the folder and its contents of images will be severed.

4. Click on **Close** to exit the Folder Maintenance screen.

#### **To view Images:**

The contents of the folder appear under the Documents List. Images are listed alphabetically by name. To determine the number of pages of the image, click on the plus symbol (+) located on the left of the image name. The plus symbol will change to a minus symbol (-) when the page details are displayed.

To view an image, select it from the Document List and click on the **View** button.

#### <span id="page-40-0"></span>**To delete an image in a folder:**

- 1. Search for the folder that contains the image file or file with multiple images in one 856 tag that you want to delete.
- 2. Click on **Folder** menu at the main ImageServer screen and select **Maintain Folders**. If you are using the Administration Menu, select **Maintain Folders** button.
- 3. Select the image file or file of multiple images in one 856 tag from the list from the Folder Maintenance screen, click on the **Delete** button. To delete multiple 856 tags, select and delete one tag at a time.
- 4. The confirmation message will appear. Click on **Yes** to delete the image. **NOTE:** The image will be *permanently* deleted from the system. Click on **Close** to exit the Folder Maintenance screen.

#### **To move an image file within one 856 tag of multiple image files:**

- 1. At the Folder Maintenance screen, select the page that you want to move from the Documents List.
- 2. Click on the **Up** or **Down** button to move the page up or down in the sequence.

#### **To move an image file to other folders:**

- 1. Select the application you want to search from the drop-down list. Click on **Existing** button and enter the search criteria to locate the folder that contains the image you want to move using the left side of the Folder Maintenance screen. This will be the *source* folder.
- 2. On the right side of the Folder Maintenance screen, select the application you want to search from the drop-down list. Click on **Existing** button and enter the search criteria to locate the folder in which you want the image placed using the left side of the Folder Maintenance screen. This will be the *destination* folder. To create a new folder in which to place the image, lick on **New** button and enter the folder name.

<span id="page-41-0"></span>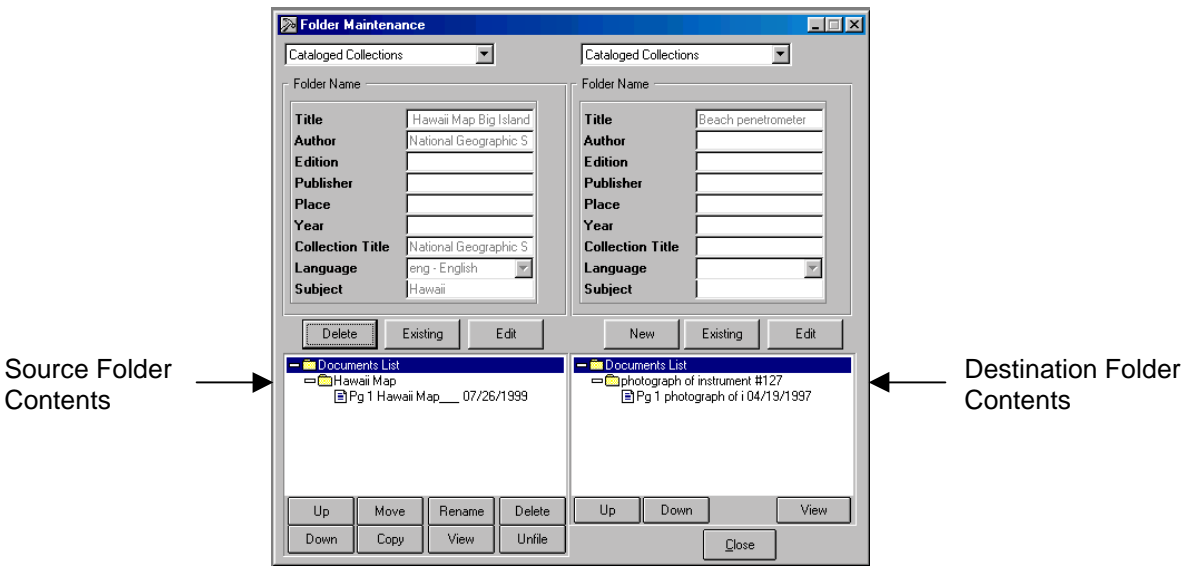

- 3. From the source folder (on the left side), select the image you want to move. Click on **Move** button.
- 4. The *Confirm Move* message will appear. Click on **Yes**. The image will be moved from the source folder to the destination folder.

#### **To copy an image file to another folder:**

- 1. Select the application you want to search from the drop-down list. Click on **Existing** button and enter the search criteria to locate the folder that contains the image you want to copy using the left side of the Folder Maintenance screen. This will be the *source* folder.
- 2. On the right side of the Folder Maintenance screen, select the application you want to search from the drop-down list. Click on **Existing** button and enter the search criteria to locate the folder in which you want the image placed using the left side of the Folder Maintenance screen. This will be the *destination* folder. To create a new folder in which to place the image, click on **New** button and enter the folder name.
- 3. From the source folder (on the left side), select the image you want to copy. Click on **Copy** button.
- 4. The *Confirm Copy* message will appear. Click on **Yes**.
- 5. You will be asked if you want to also copy the image notes, if they exist. Click **Yes** or **No**. The image will be copied to the destination folder.

#### <span id="page-42-0"></span>**To change an image filename:**

- 1. From the Folder Maintenance screen, select the application you want to search from the drop-down list.
- 2. From the Document List, select the image that you want to rename. Click on the **Rename** button.

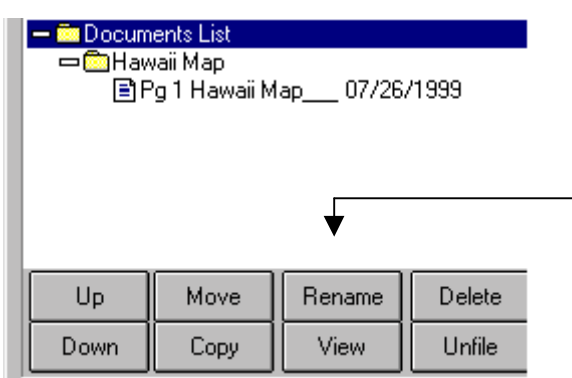

3. Select a new name from the drop-down list. If authorized, you may also enter a free-form name for the image. Click on **OK** or press [**Enter**].

## <span id="page-43-0"></span>**Find Folders - Advanced Folder Searches - Use for Quality Control**

In addition to searching for folders by their indexing information, ImageServer allows you to search for folders by their contents or missing images. In certain situations, this powerful image search can be used to quickly locate folders by image name instead of index information. This advance level search is available using the **Find Folders** option from the **Folder** menu.

The Find Folders function allows you to search a user-defined subset of folders within an application that is based on specific search criteria. For example, you could search the ImageServer for images viewed more than four times.

#### **To use the Find Folder function:**

1. Select the **Find Folders** options from the **Folder** menu. You may also click on the **Search Folders Document** button on the toolbar.

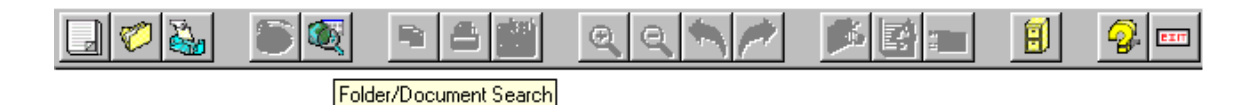

- 2. Select the application from the top of the Folder/Document Search screen.
- 3. In the Folder Selection area, select the appropriate Folder Field and Search Type from the drop-down lists.
- 4. Under*Condition 1*, enter your search criteria. If searching for a *Range*, enter the second search criteria under *Condition 2*. Continue to enter additional search information in the additional grid boxes, if necessary.
- 5. In the Document Selection area, select the appropriate Document Field and Search Type from the drop-down lists. Under *Condition 1*, enter your search criteria. If searching for a *Range*, enter the second search criteria under *Condition 2*.
- 6. Select **Show Folders** to search the entire folder or **Show Documents** to find a specific document.

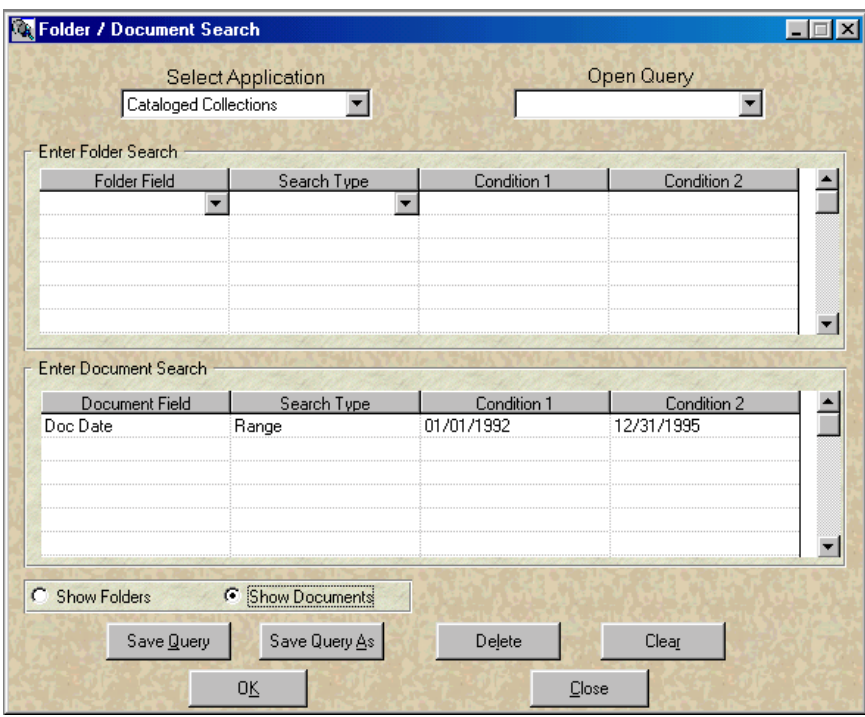

- 7. Click on **Save Query** or **Save Query As** to save the search criteria for use in the future. All saved items can be accessed from the **Open Query** drop-down list.
- 8. Click **OK** to run the search or **Clear** to start over. If you selected *Display Folders*, you will see a Browse List of folders that meet your search criteria. *Display Document* will return a Documents List of all images that meet your search criteria.

## **Audit Reporting**

<span id="page-45-0"></span>ImageServer keeps track of a variety of statistics about the system. The following information is tracked for each folder and image:

- Time Last Accessed
- Number of Times Viewed
- Number of Times Printed

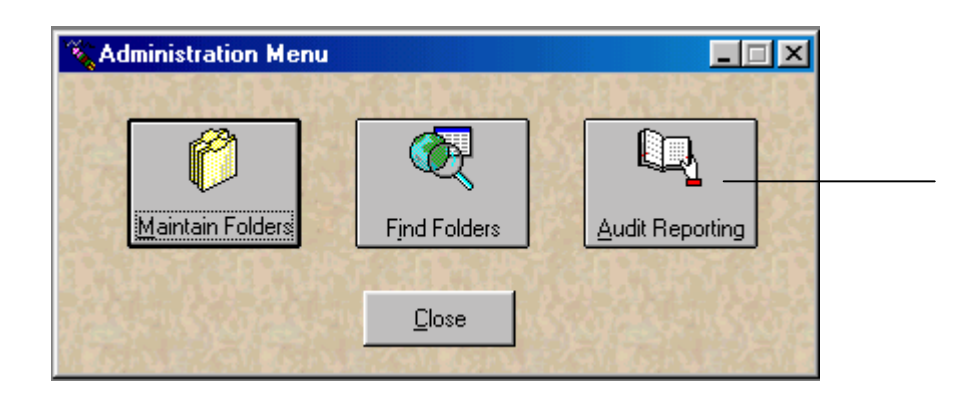

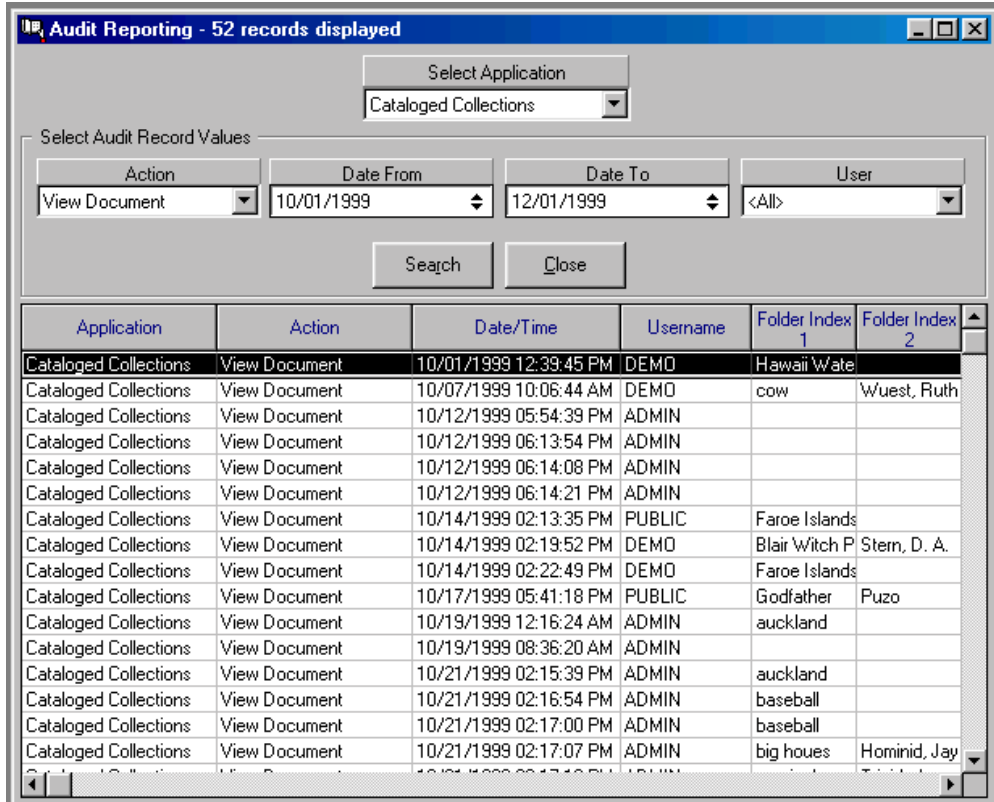

# <span id="page-46-0"></span>**Chapter 2: Voyager Interface**

ImageServer interfaces to the Voyager Integrated Library System in the following two areas:

- Cataloging
- Viewing Images

Images that are managed by ImageServer can be automatically catalogued into either an existing bibliographic or holdings record, or into a new bibliographic or holdings record in the Voyager Cataloging module. Images that are cataloged in this manner in the Voyager Cataloging module may then be viewed from Voyager running either ImageServer or your browser.

## **ImageServer Integration with Cataloging**

Before a new application can be used with Voyager, the following steps must be completed. All steps are discussed in ImageServer Maintenance.

- 1. Define the application.
- 2. Set security for the application.
- 3. Assign document storage for the application.
- 4. Define MARC mapping

All integration with the Voyager Cataloging Module must be done from the ImageServer **File Documents** screen. The integration adds the necessary ImageServer related information such as application number, folder number, and image number to the MARC record, 856 tag. You can select which of the two sets of data are sent to Cataloging.

The data sets are:

- 856 tag information for selected images or all images from a folder.
- bibliographic information as well as the 856 tag information for selected images or all images from a folder.

## **Keyboard Shortcuts**

<span id="page-47-0"></span>The 856 interface to the Cataloging module is designed to work with the following function keys.

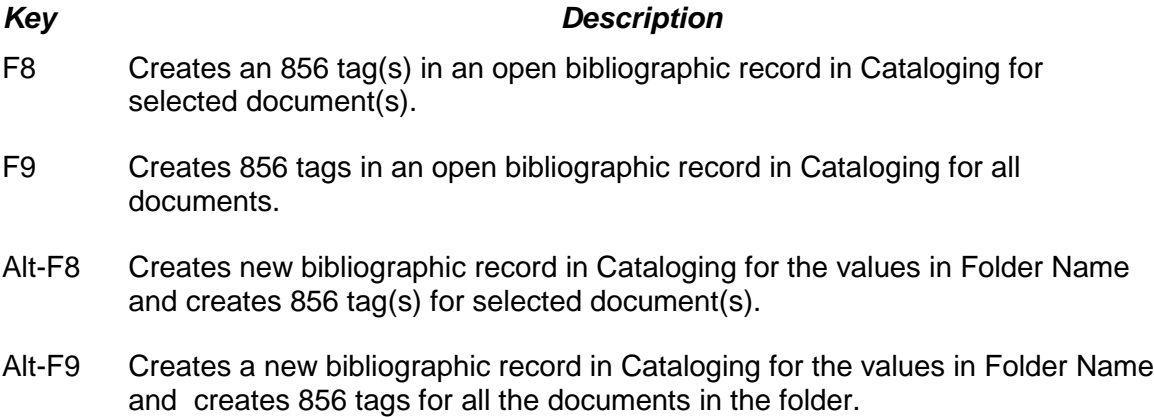

#### **How to send selected document(s) to an existing bibliographic record:**

- 1. Click on **Existing** button then enter the criteria to locate the appropriate folder.
- 2. Select the document(s) from the Document List that you want to add to an existing bibliographic record in Cataloging. One 856 tag will be added to the bibliographic record for each selected document(s). Click on **Send Cataloging** button or Press **F8.**

**Note***:* The document(s) must be filed into a folder and the document(s) must be highlighted in the Document List.

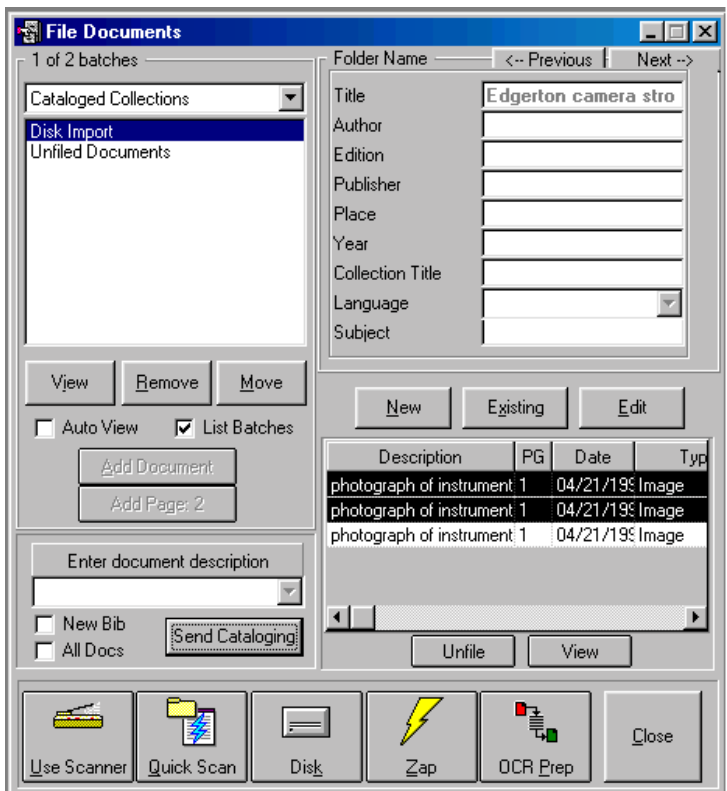

Two 856 tags are added to the open bibliographic record in Cataloging, because only two were selected.

**Note:** In the same way, 856 tags can also be added to existing holdings records.

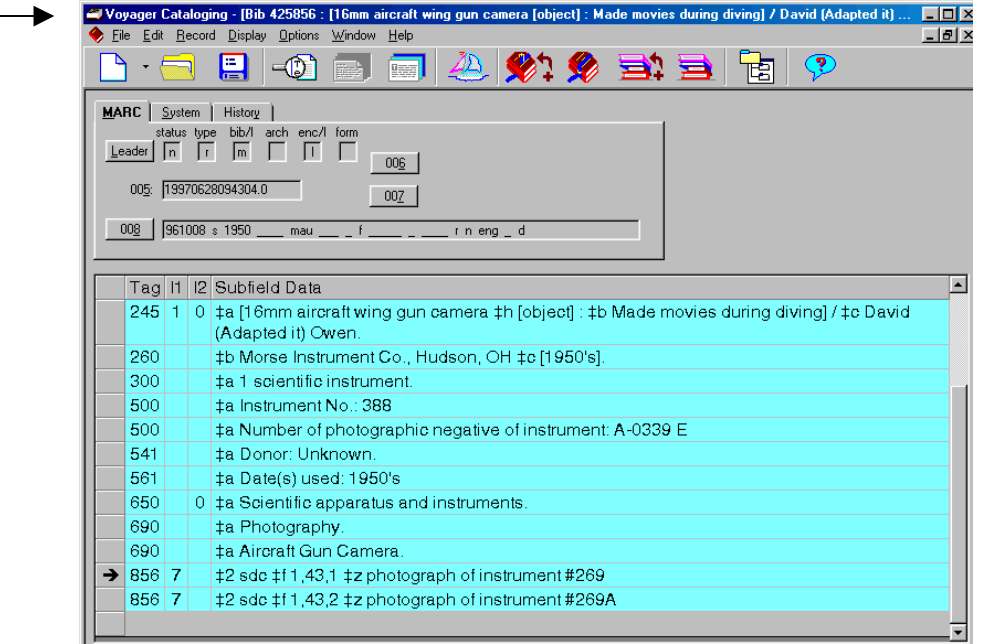

Following is a description of the subfield data for the 856 tag.

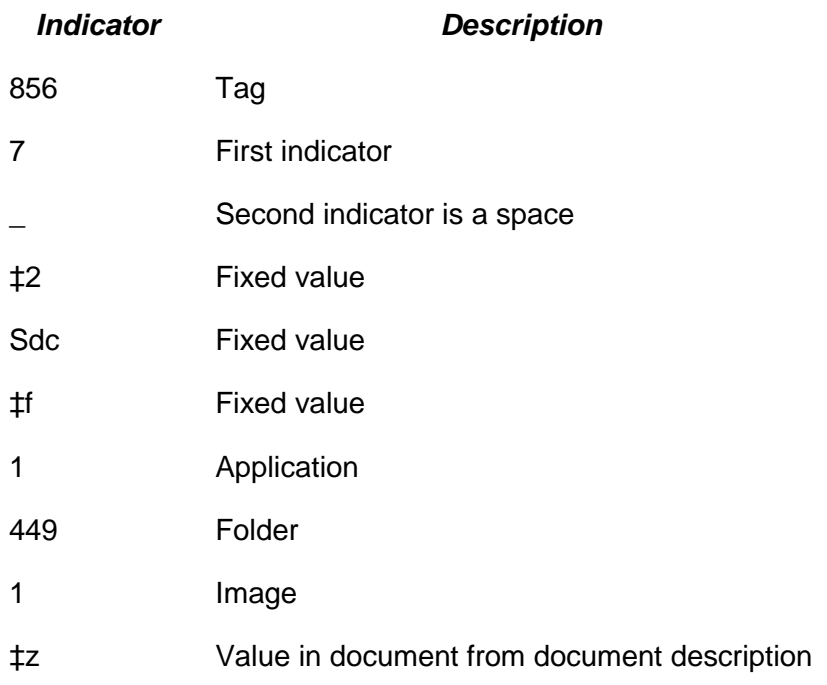

#### <span id="page-50-0"></span>**How to send all documents to open bibliographic record:**

To send all the documents in the active folder to Cataloging, check the **All Docs** box then click on **Send Cataloging**. You can also press **F9**.

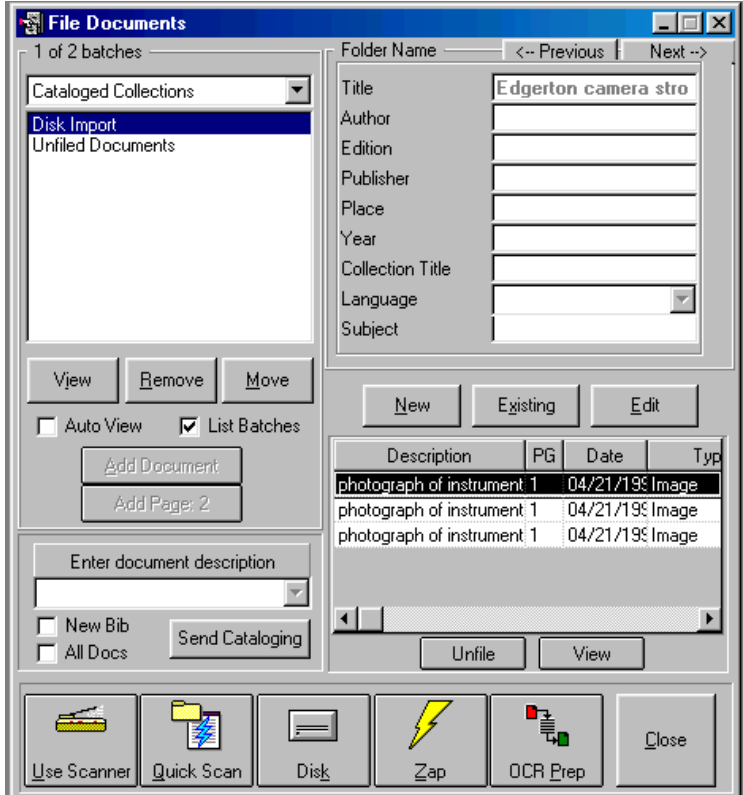

All 856 tags are added to the open bibliographic record in Cataloging.

<span id="page-51-0"></span>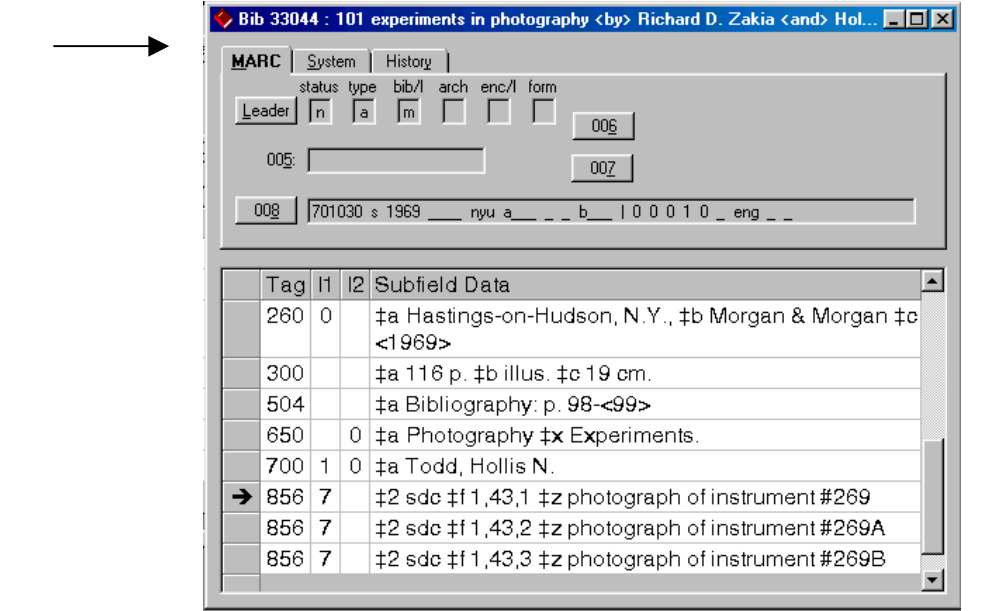

### **How to create a new bibliographic record for selected document(s):**

1. Click the **New Bib** box and click on **Send Cataloging** button to create a new bibliographic record for a selected document(s) in a folder. You can also press **Alt-F8**.

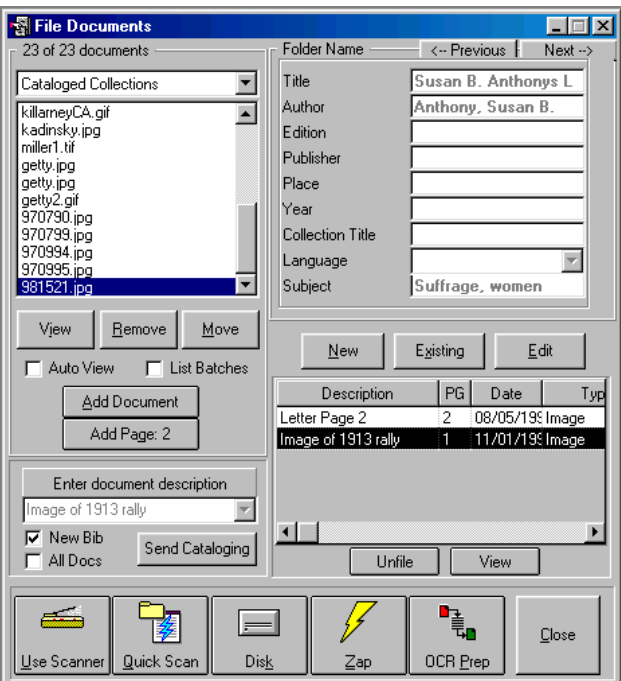

<span id="page-52-0"></span>One 856 tag is added to a new bibliographic record in Cataloging, because only one was selected.

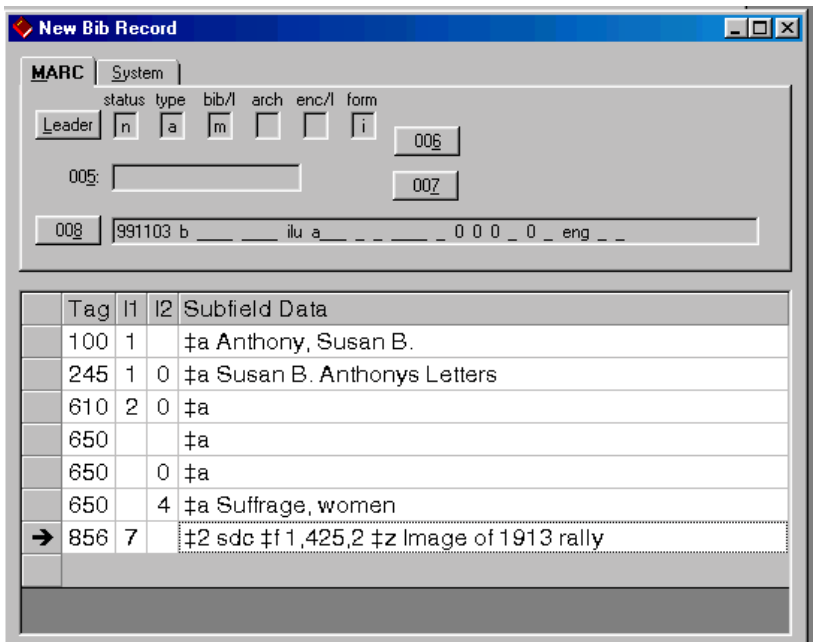

#### **How to send all documents to a new bibliographic record:**

To send all the documents in the active folder to a new bibliographic record in Cataloging, check the **New Bib** and **All Docs** boxes then click on **Send Cataloging** button. You can also press **Alt-F9**.

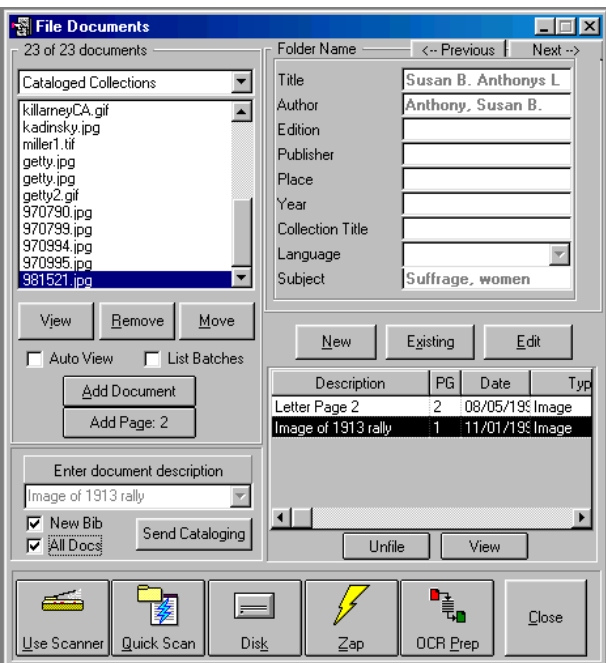

All 856 tags are added to a new bibliographic record in Cataloging:

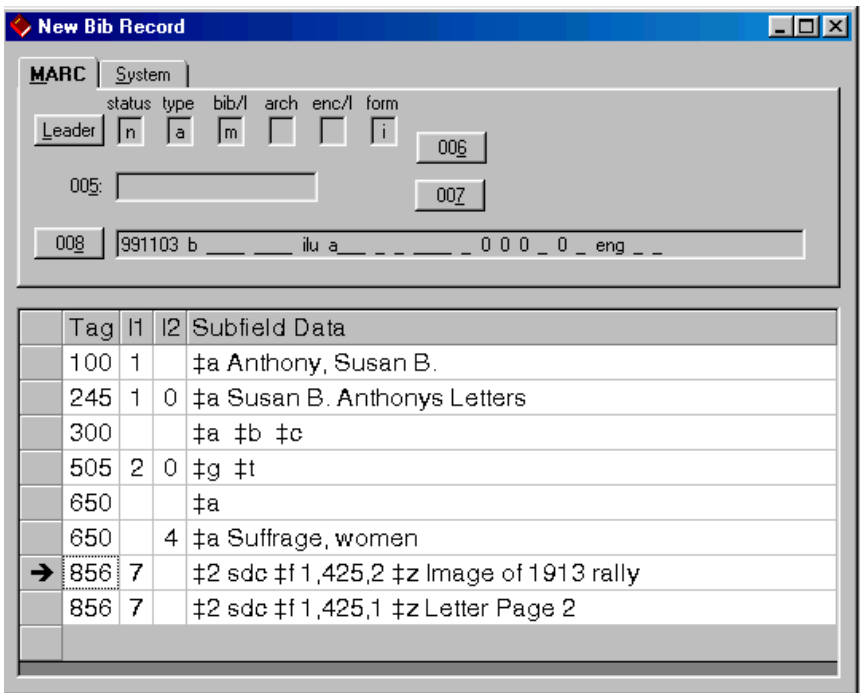

# **Chapter 3: Full-Text OCR**

<span id="page-54-0"></span>OCR (Optical Character Recognition) is the process of converting a scanned document into machine-readable text. By transferring this text into a bibliographic record in Cataloging, the text can then be searched in Voyager. In ImageServer, you will be able to select a specific area or full page of a document to go through the OCR process.

**Note:** For consistent and clear scanning of OCR text, scanners must be set to 300dpi or greater. *See* the "Scanning Hardware and Software" section of the "ImageServer Check List" (on page 9) for more information about scanning.

#### **To start the OCR process:**

- 1. Open Voyager Cataloging and a bibliographic record. Specify the **Tag**, **Indicator 1**, **Indicator 2** and **Subfield** where OCR data should be inserted into an active bibliographic record. If you do not specify this information, the following defaults will be used: Tag: 500, Indicator 1: none, Indicator 2: none, Subfield: a. To change these values in Cataloging, select Options>Preferences>Mapping.
- 2. Minimize the Voyager Cataloging window.
- 3. Open ImageServer.

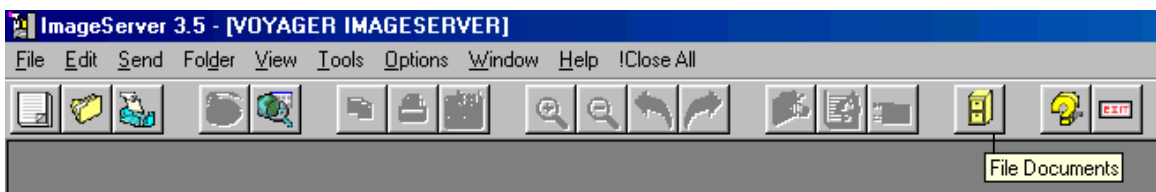

4. On the ImageServer toolbar click on the **File Documents** button.

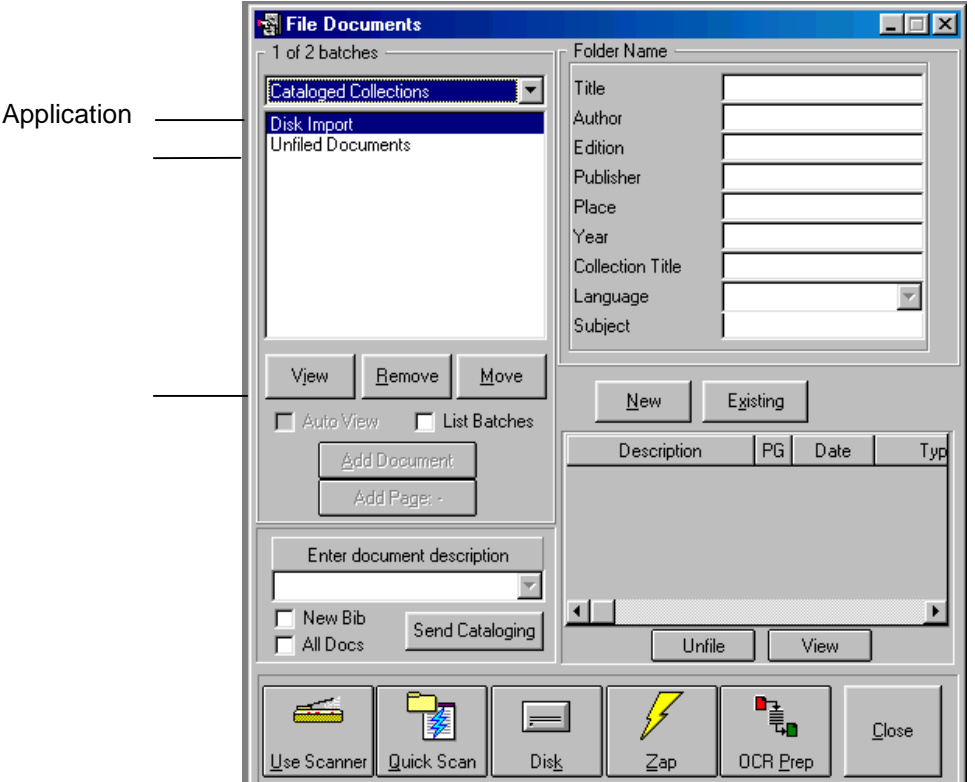

- 5. Select the appropriate application from the Applications drop-down list on the left if it is not already selected.
- 6. Select the image from a folder, a list of unfiled documents, or the directory from your disk drive.

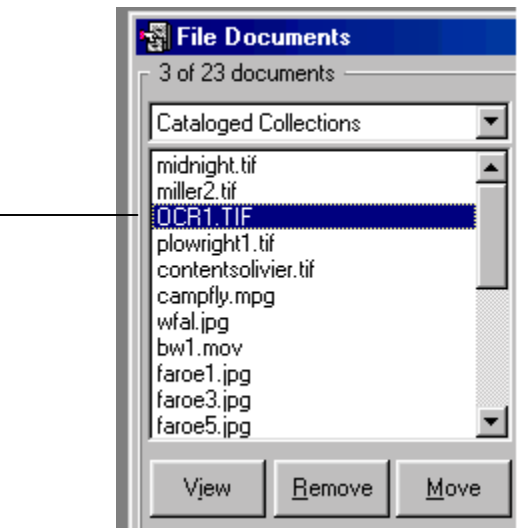

7. Double-click on the image to view it or click the **View** button. The image will appear on the left side of the screen.

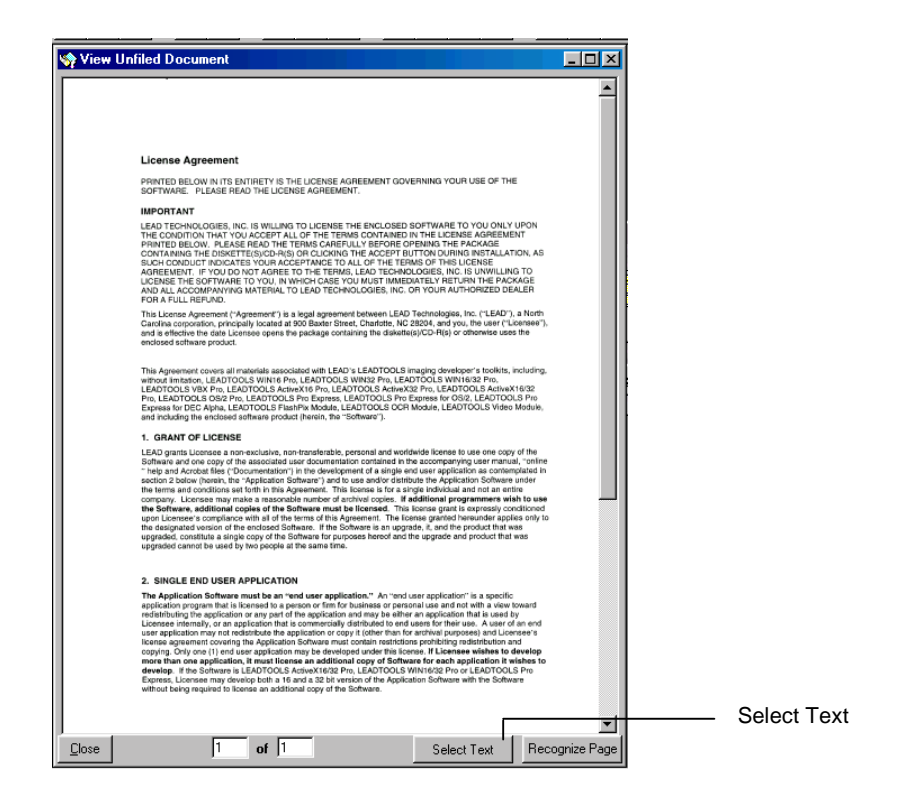

- 8. Click anywhere on the document to activate the window.
- 9. On the toolbar use the **Zoom In** button to enlarge the view on screen, if necessary. Each click will increase the view. You can also select the View menu and Zoom.

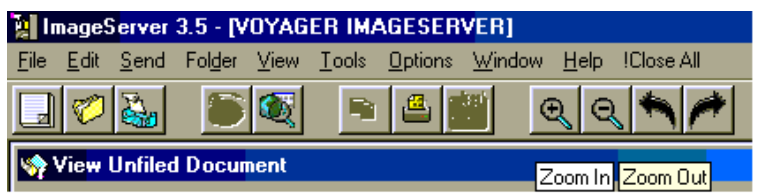

- 10. You can select a portion of the text or the entire page for OCR. To select the entire page, click on **Recognize Page**. To select an area on the page, click on the **Select Text** button. The mouse indicator becomes a selection tool (black cross). Depress the mouse button and drag over the area on the image that you want. This will create a rectangle around the selection.
- 11. Click on **Recognize Text** button to start the OCR process.

<span id="page-57-0"></span>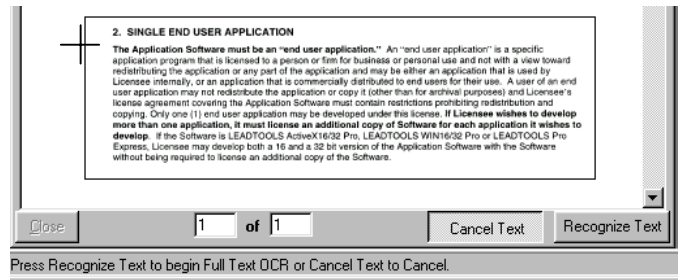

#### **Text Verification**

Certain documents may have characteristics that can cause reduced character recognition accuracy. Examples are:

- Documents that are too dark or too light
- Documents with thin or ornate font styles
- Multiple-generation photocopies
- Documents with symbols, such as \$, %, & \*,@, " !
- Low resolution images, such as faxes

In this case, a Verify box will show you which text is not recognizable. The large white area of the box will show the word in question in red. In the text box, you will see how ImageServer interpreted the characters. You may accept ImageServer's interpretation of the word, or edit and then accept it by clicking on **Accept Word.** You can adjust the verifier threshold in the Sysmtrix.ini file, [Full Text OCR] stanza. Valid values are from 0 to 999. The verifier threshold Lower numbers are more forgiving. Higher numbers will check for errors more closely.

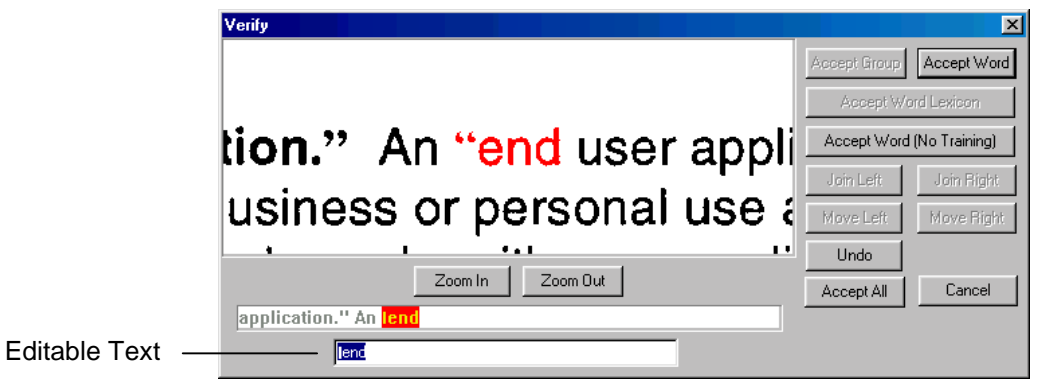

<span id="page-58-0"></span>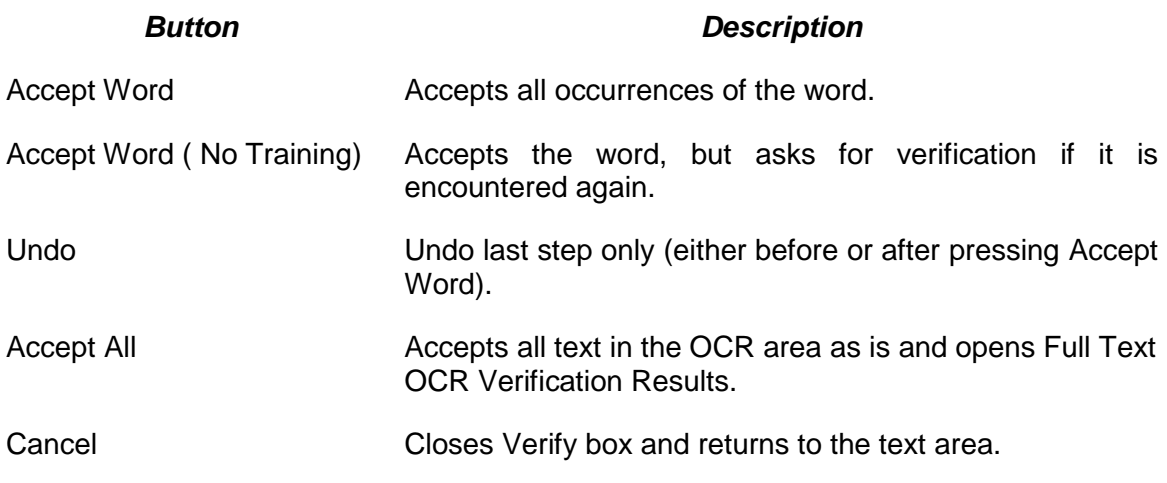

When the OCR process is complete, the Full Text OCR Verification Results box opens. You may review the text in its entirety before sending it to an active bibliographic record in Voyager Cataloging.

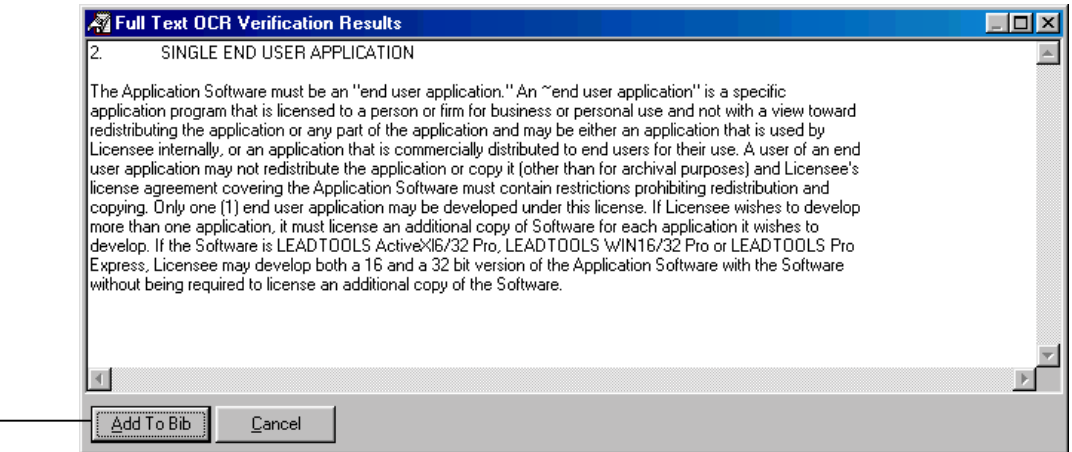

12. Check on **Add To Bib** to add to Voyager Cataloging.

#### **MARC Mapping for OCR text**

This feature is used specifically in conjunction with ImageServer. It applies to the sending of Full-Text OCR data (text read from a non-searchable image stored in ImageServer) from the ImageServer program to an active bibliographic record in Cataloging. Once the OCR data is inserted into an active bibliographic record, it can be used in keyword searches in Voyager Cataloging.

If you have not already done so, specify the MARC tag information: **Tag**, **Indicator 1**, **Indicator 2** and **Subfield** where OCR data should be inserted into an active

bibliographic record. The default MARC tag for storing the OCR text is Tag: 500, Indicator 1: none, Indicator 2: none, Subfield: a. To change these values in Voyager Cataloging, select the Options menu, Preferences, and the Mapping tab.

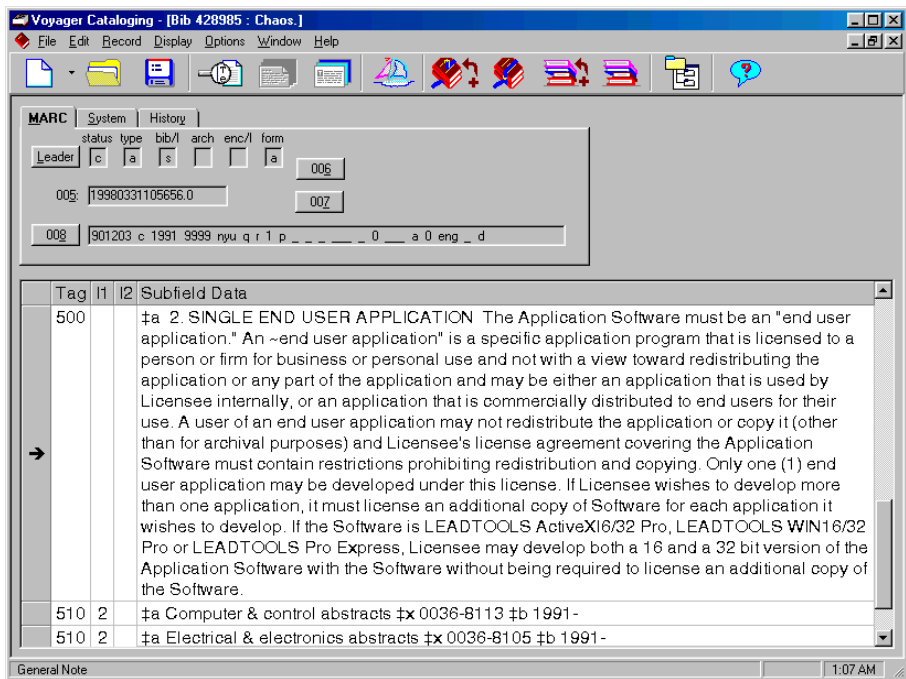

**Note:** A maximum of 1200 characters will fit into a single field of a MARC record. Each time a field reaches this limit, another identical field will be created into which the rest of the data will be inserted. In addition, it should be noted that the maximum record size for a MARC record in Voyager is 64K.

## **Index**

<span id="page-60-0"></span>The following typographical convention is used throughout this index: **Arial Narrow** typeface denotes the name of a specific button, option, screen, or tab.

#### **A**

Buttons, **Quick Authorize,** 34-35

#### Access authorization and control assigning, 32-34 Accessing administrative functions, 37-38 application maintenance, 12-14 Adding new applications, 14-17 new staff users, 28-29 Administration, system *See* System maintenance and administration Administrative functions *See also* System maintenance and administration accessing, 37-38 **Applications** accessing maintenance, 12-14 adding new, 14-17 assigning storage areas, 23-26 authorizing staff user groups to, 32 defining requirements, 11-22 deleting, 25-26 maintaining, 25 names for, 12 settings screen, 18 Assigning access authorization, 32-34 application storage areas, 23-26 MARC mapping in Cataloged Collections, 21-22 storage default locations, 24 Audit reporting, 46 Authorization assigning access, 32-34

### **B**

Bibliographic records creating, 52-53 sending documents to, 49-50, 51-52, 53-54

#### **C**

Cataloging module integration with ImageServer, 47 Changing document descriptions, 25 folder access levels, 34 image filenames, 43 Checklists, post-installation, 8-9 Client setup, 6-7 Control, access, 32-34 Copying image files *See also* Image files and filenames to other folders, 42 **Creating** bibliographic records, 52-53 staff user groups, 29-32

### **D**

Data, index editing in folders, 40 Default locations, storage assigning, 24 **Defining** application requirements, 11-22 staff users, 27-29 **Deleting** applications, 25-26 document descriptions, 25 folders, 40 images in folders, 41 staff user groups, 32 staff user profiles, 29 Document descriptions *See also* Documents changing and deleting, 25 **Documents** *See also* Document descriptions

creating new bib records for, 52-53 sending to bib records, 49-50, 51-52, 53-54 Drop-down field items, 14 *See also* Fields

### **E**

**Editing** folder access levels, 33 folder index data, 40 856 tags moving image files within, 41

#### **F**

Fields drop-down items, 14 and linking folders, 19-20 properties, 13 Files and filenames, image *See* Image files and filenames Files, symtrix.ini, 5 **Find Folders** function, 44-45 **Folder Maintenance** screen, 39 **Folders** changing access levels, 33-34 copying image files to, 42 deleting, 40 deleting images in, 41 fields, 13 maintaining, 39-43 moving image files to, 41-42 Full-text OCR, 55-60 Functions, administrative accessing, 37-38

#### **G**

Groups, staff user *See* Staff users and user groups

### **H**

Hardware, scanning, 9

#### **I**

Image files and filenames copying and changing, 42-43 deleting and moving, 41-42

viewing, 40 ImageServer initialization, 5-10 client setup, 6-7 post-installation checklist, 8-9 symtrix.ini file, 5 ImageServer, using, 37-60 accessing administrative functions, 37-38 audit reporting, 46 **Find Folders** option, 44-45 and full-text OCR, 55-60 interaction with Voyager, 47 maintaining folders, 39-43 ImageServer Maintenance, 11-36 assigning access authorization, 32-34 assigning application storage areas, 23-26 defining application requirements, 11- 22 system security setup, 27-36 Index data editing in folders, 40 **Indexes/Sorting** tab, 20 .ini files, symtrix, 5 Items, field *See also* Fields drop-down, 14

### **K**

Keyboard shortcuts in Cataloging module, 48

### **L**

Levels, folder access, 32-34 *See also* Folders Locations, default storage assigning, 24

#### **M**

**Maintaining** applications, 25 folders, 39-43 Maintenance, system *See* System maintenance and administration Mapping, MARC *See* MARC mapping

MARC mapping *See also* MARC tags for OCR text, 59-60 and **Sequence** option, 22 MARC tags *See also* MARC mapping sort, 22 Modifying staff user profiles, 29 *See also* Staff users and user groups Module, cataloging *See* Cataloging module Moving image files, 41-42 *See also* Image files and filenames

#### **N**

Names, application, 12 *See also* Applications New applications *See also* Applications adding, 14-17

#### **O**

Optical Character Recognition (OCR), full-text, 55-60 **Options Find Folders,** 44-45 **Sequence,** 22

#### **P**

Post-installation checklists, 8-9 Properties, field, 13 *See also* Fields

### **Q**

**Quick Authorize** buttons, 34-35 Quality control and **Find Folders** function, 44-45

### **R**

Records, bibliographic *See* Bibliographic records Reporting, audit, 46 Requirements, application *See also* Applications defining, 11-22

#### **S**

Scanning hardware and software, 9 Searching WebVoyage access levels and, 33 Security setup, system, 27-36 Sending documents to existing bib records, 49-50 to new bib records, 53-54 to open bib records, 51-52 **Sequence** option in MARC mapping, 22 Settings screens for applications, 18 **Setup** client, 6-7 system security, 27-36 Shortcuts, keyboard in Cataloging module, 48 Software, scanner, 9 Sort tags MARC record, 22 Staff users defining, 27-29 deleting, 29 Staff user groups authorizing to applications, 32 creating, 29-32 deleting, 32 Starting the OCR process, 55-59 Storage assigning application areas, 23-26 assigning default locations, 24 Symtrix.ini file, 5 System maintenance and administration accessing administrative functions, 37-38 assigning access authorization, 32-34 assigning application storage areas, 23-26 audit reporting, 46 defining application requirements, 11- 22 and **Find Folders** option, 44-45 maintaining folders, 39-43 system security setup, 27-36 System security setup, 27-36

### **T**

Tabs, **Indexes/Sorting,** 20

Tags, MARC sort, 22 *See also* MARC mapping Text verification and full-text OCR, 58-59

**U**

Users and user groups, staff *See* Staff users and user groups

#### **V**

Verification, text and full-text OCR, 58-59 Viewing images, 40 *See also* Image files and filenames Voyager interaction with ImageServer, 47

#### **W**

WebVoyage and access levels, 33